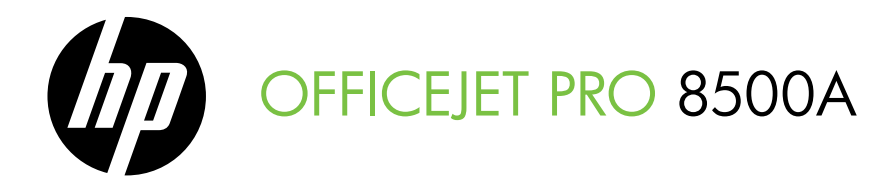

# Начално ръководство Ghid de inițiere

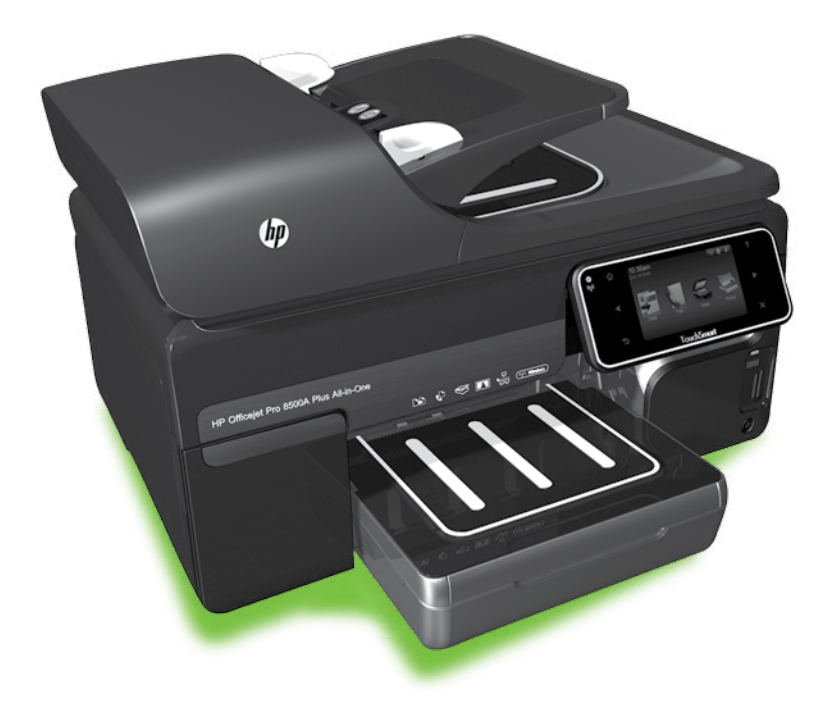

#### Copyright Information

© 2010 Copyright Hewlett-Packard Development Company, L.P.

Edition 1, 3/2010

Reproduction, adaptation or translation without prior written permission is prohibited, except as allowed under the copyright laws.

The information contained herein is subject to change without notice.

The only warranties for HP products and services are set forth in the express warranty statements accompanying such products and services. Nothing herein should be construed as constituting an additional warranty. HP shall not be liable for technical or editorial errors or omissions contained herein.

#### Trademark credits

Microsoft® and Windows® are U.S. registered trademarks of Microsoft Corporation.

### Съдържание

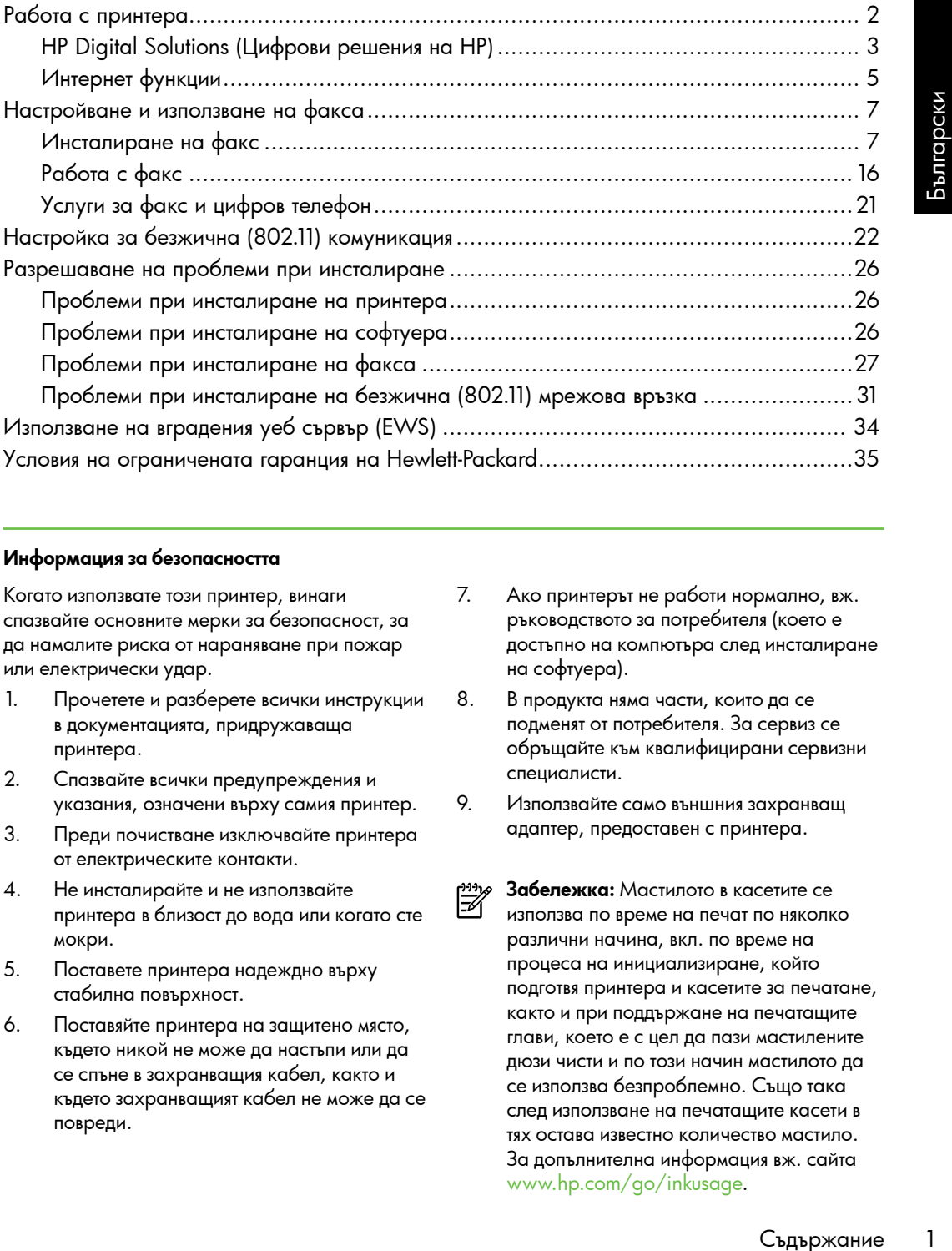

#### Информация за безопасността

Когато използвате този принтер, винаги спазвайте основните мерки за безопасност, за да намалите риска от нараняване при пожар или електрически удар.

- 1. Прочетете и разберете всички инструкции в документацията, придружаваща принтера.
- 2. Спазвайте всички предупреждения и указания, означени върху самия принтер.
- 3. Преди почистване изключвайте принтерa от електрическите контакти.
- 4. Не инсталирайте и не използвайте принтера в близост до вода или когато сте мокри.
- 5. Поставете принтера надеждно върху стабилна повърхност.
- 6. Поставяйте принтера на защитено място, където никой не може да настъпи или да се спъне в захранващия кабел, както и където захранващият кабел не може да се повреди.
- 7. Ако принтерът не работи нормално, вж. ръководството за потребителя (което е достъпно на компютъра след инсталиране на софтуера).
- 8. В продукта няма части, които да се подменят от потребителя. За сервиз се обръщайте към квалифицирани сервизни специалисти.
- 9. Използвайте само външния захранващ адаптер, предоставен с принтера.
- ⊯ Забележка: Мастилото в касетите се използва по време на печат по няколко различни начина, вкл. по време на процеса на инициализиране, който подготвя принтера и касетите за печатане, както и при поддържане на печатащите глави, което е с цел да пази мастилените дюзи чисти и по този начин мастилото да се използва безпроблемно. Също така след използване на печатащите касети в тях остава известно количество мастило. За допълнителна информация вж. сайта <www.hp.com/go/inkusage>.

1

# <span id="page-3-0"></span>1. Работа с принтера

Благодарим ви, че закупихте този принтер. С този принтер можете да отпечатвате документи и снимки, да сканирате документи към свързан компютър, да правите копия и да изпращате и получавате факсове.

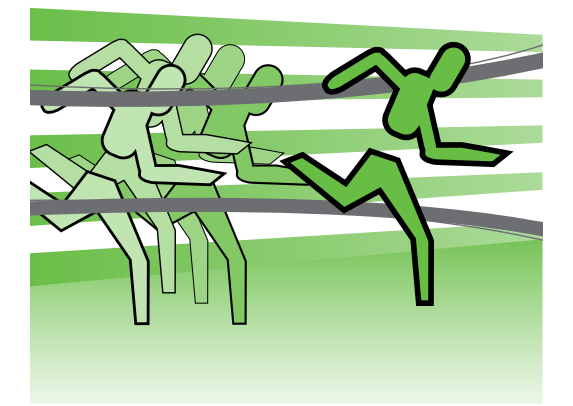

За сканиране, копиране и изпращане на факсове може да използвате контролния панел на принтера. Също така можете да използвате контролния панел, за да променяте настройки, да отпечатвате отчети или да получите помощ за принтера.

Съвет: Ако принтерът е свързан към компютър, можете да промените настройките на принтера също така и чрез софтуерните инструменти, налични на компютъра, като например софтуера на принтера или вградения уеб сървър (EWS). За допълнителна информация относно тези инструменти вж. ръководството за потребителя (което е достъпно на компютъра след инсталиране на софтуера).

#### Къде е ръководството за потребителя?

Ръководството за потребителя за този принтер (известно още като "Помощ") не се предоставя в печатен формат. Това ръководство се предоставя от инсталационната програма по време на инсталирането на софтуера на HP.

В това ръководство се съдържа информация за следните теми:

- Информация за отстраняване на неизправности
- Важни бележки за безопасността и нормативна информация
- Информация относно поддържаните консумативи за печат
- Подробни инструкции за потребителя

Можете да отворите това ръководство както от софтуера за печат на HP (Windows), така и от менюто "Помощ" (Mac OS X):

- Windows: Щракнете върху Start (Старт), изберете Programs (Програми) или All Programs (Всички програми), изберете HP, след това изберете папката за вашия принтер HP, след което изберете Help (Помощ).
- **Mac OS X:** Във Finder щракнете върху Help (Помощ) > Mac Help (Помощ за Mac). В прозореца на Help Viewer изберете вашия принтер от изскачащото меню на помощта за Mac.

Освен това версия за Adobe Acrobat на това ръководство е достъпна на уеб сайта за поддръжка на HP [\(www.hp.com/support\)](www.hp.com/support).

## <span id="page-4-0"></span>HP Digital Solutions (Цифрови решения на HP)

Принтерът включва набор от цифрови решения, които могат да ви помогнат да опростите и рационализирате работата си.

#### HP Direct Digital Filing (Директно цифрово подреждане на HP)

HP Direct Digital Filing (Директно цифрово подреждане на HP) предоставя надеждно, офисно сканиране, както и основни и универсални възможности за управление на документи за няколко потребители в дадена мрежа. С HP Direct Digital Filing (Директно цифрово подреждане на HP) можете просто да отидете до принтера, да докоснете даден бутон на контролния панел на принтера и да сканирате документи директно в папки на компютъра в мрежата или да ги споделите бързо с бизнес партньори като прикачени файлове в имейл съобщения – и всичко това, без да използвате допълнителен софтуер за сканиране.

Тези сканирани документи може да се изпратят до споделена мрежова папка за личен или групов достъп, както и до един или повече имейл адреса за бързо споделяне. Освен това можете да конфигурирате определени настройки

#### Допълнителна информация

За повече информация относно настройването и използването на тези цифрови решения вж. ръководството на потребителя. (Ръководството за потребителя е налично на компютъра след инсталиране на софтуера.)

за сканиране за всяко местоназначение за сканиране, което ви позволява да се уверите, че сте използвали най-добрите настройки за всяка отделна задача.

#### HP Digital Fax (Цифров факс на HP)

Никога не губете отново важни факсове в топ с листове хартия!

и относно<br>приководството на тези<br>подството за<br>подгото за и компютъра<br>гофтуера.)<br>естоназначение<br>озволява да се<br>и най-добрите<br>на задача.<br>мак на HP)<br>важни факсове в фекси и най-добрите в межата<br>кранение, а също<br>дате факсове С HP Digital Fax (Цифров факс на HP) можете да записвате входящи черно-бели факсове в папка на компютъра в мрежата за лесно споделяне и съхранение, а също така можете да препращате факсове по имейл, като по този начин можете да получавате важни факсове отвсякъде, докато работите извън офиса.

Освен това можете да изключите напълно отпечатването на факсове – така ще спестите пари от хартия и мастило, както и ще намалите консумацията на хартия и отпадъците.

#### Изисквания

Преди да настроите цифровите решения, трябва да разполагате със следното:

#### За "Сканиране в мрежова папка", "Изпращане на факс в мрежова папка"

- Подходящите привилегии за мрежата. Трябва да разполагате с достъп до записване в папката.
- Името на компютъра, в който се намира съответната папка. За информация за намиране на името на съответния компютър вж. документацията за операционната система.
- Мрежовият адрес на папката. На компютри с Windows мрежовите адреси обикновено са записани в този формат: \\компютър\ споделенапапка\
- Споделена папка на Windows или SMB споделена папка (само за Mac OS X ). За информация за намиране на името на съответния компютър вж.

документацията за операционната система.

• Потребителско име и парола за мрежата (ако е необходимо). Например, потребителското име и паролата на Windows или Mac OS X се използват за влизане в мрежата.

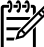

рээло **Забележка:** Функцията за директно<br>|<del>2</del>4 || widness цифрово подреждане на HP не поддържа Active Directory.

#### За "Сканиране в имейл съобщение", "Изпращане на факс по електронната поща"

- פ<del>ְנִינין)</del> **Забележка:** Ако използвате HP Officejet Pro 8500A (A910a-f), можете да използвате само "Сканиране в мрежова папка" и "Изпращане на факс в мрежова папка".
	- Валиден имейл адрес
	- Информация за изходящия SMTP сървъра
	- Активна връзка с интернет

#### Откриване на настройки за имейл

Ако инсталирате функцията "Сканиране в имейл съобщение" или "Изпращане на факс по електронната поща" на компютър с Windows, съветникът за настройка може автоматично да разпознае настройките на електронната поща за следните приложения за електронна поща:

- Microsoft Outlook 2003–2007 (Windows XP, Windows Vista и Windows 7)
- Outlook Express (Windows XP)
- Windows Mail (Windows Vista)
- Mozilla Thunderbird (Windows XP, Windows Vista и Windows 7)
- Qualcomm Eudora (версия 7.0 и по-нова версия) (Windows XP и Windows Vista)
- Netscape (версия 7.0) (Windows XP)

Ако вашето приложение за електронна поща обаче не е показано по-горе, можете да настроите и използвате функциите за сканиране в имейл съобщение и изпращане на факс по електронната поща, ако съответното имейл приложение отговарят на изискванията, показани в този раздел.

### <span id="page-6-0"></span>Интернет функции

Този принтер предлага иновационни решения, използващи уеб, които могат да ви осигурят бърз достъп до интернет и документи, които да отпечатате по-бързо и с по-малко усилия – и всичко това без използването на компютър. Също така можете да използвате уеб услуга (Marketsplash от HP) за създаване и отпечатване на маркетингови материали с професионално качество.

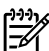

г<u>199</u>у **Забележка:** За да можете да използвате тези уеб функции, принтерът трябва да е свързан към интернет (с Ethernet кабел или чрез безжична връзка). Не може да използвате тези уеб функции, ако принтерът е свързан чрез USB кабел.

тнение към тези<br>изпращате м принтера вългарски тези<br>и принтера кългарски может да<br>и может да и се пефони,<br>руги мобилни и към електронна<br>по всяко време.<br>10 веко време.<br>33 приложения изпесте да<br>из панел на оормация посетете Забележка: В допълнение към тези решения можете да изпращате задания за печат към принтера чрез отдалечен достъп от мобилни устройства. Чрез тази услуга, наречена HP ePrint, можете да печатате от мобилни телефони, мини лаптопи или други мобилни устройства, свързани към електронна поща, навсякъде и по всяко време.

### **HP Apps**

Услугата HP Apps предоставя бърз и лесен начин за достъп до, съхраняване и отпечатване на бизнес информация без компютър. С помощта на HP Apps можете да получите достъп до съдържание, съхранявано в уеб страници, като например бизнес формуляри, новини, архиви и много други – от самия дисплей на контролния панел на принтера.

За да използвате HP Apps, принтерът трябва да е свързан към интернет (с Ethernet кабел или чрез безжична връзка). Следвайте инструкциите на контролния панел на принтера, за да разрешите и настроите тази услуга.

Периодично се добавят нови приложения и можете да избирате и изтегляте приложенията, които желаете да използвате, на контролния панел на принтера. За повече информация посетете сайта <www.hp.com/go/ePrintCenter>.

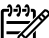

Забележка: За списък с изисквания към системата за този уеб сайт вж. ръководството за потребителя (което е достъпно на компютъра след инсталиране на софтуера).

### $M$ Marketsplash от HP

Разширете бизнеса си с помощта на онлайн инструментите и услугите на HP за създаване и отпечатване на професионални маркетингови материали. С Marketsplash можете да правите следното:

- Бързо и лесно можете да създавате великолепни брошури, листовки, визитки и др. с професионално качество. Можете да изберете от хиляди шаблони с възможност за персонализиране, създадени от спечелили награда графични дизайнери в сферата на бизнеса.
- Множеството опции за печат ви позволяват да получите точно това, от което се нуждаете, по всяко време. За незабавни, висококачествени резултати, печатайте с вашия принтер. Налични са също така допълнителни опции онлайн от HP и нашите партньори. Можете да постигнете очакваното от вас професионално качество, като намалите разходите за отпечатване.

• Поддържайте вашите маркетингови материали организирани и лесно достъпни в акаунта ви в Marketsplash, в който можете да влезете от всеки компютър, както и директно от дисплея на контролния панел на принтера (само за определени модели).

За да започнете, изберете Marketsplash от HP в софтуера на принтера на HP, предоставен с принтера. Или за повече информация посетете сайта [marketsplash.com.](http://www.marketsplash.com)

рима Забележка: За списък с изисквания към системата за този уеб сайт вж. спецификациите на уеб сайта на HP в ръководството за потребителя (което е достъпно на компютъра след инсталиране на софтуера).

рээло З**абележка:** Не всички инструменти<br>| институтованием и услуги на Marketsplash са налични за всички държави, региони и езици. Посетете сайта [marketsplash.com](http://www.marketsplash.com), за да получите най-актуалната информация.

### HP ePrint

Чрез услугата HP ePrint можете да печатате от мобилни телефони, мини лаптопи или други мобилни устройства, свързани към електронна поща, навсякъде и по всяко време. С помощта на услугата на вашето мобилно устройство и уеб услугите на принтера можете да отпечатвате документи както с принтер, който е точно до вас, така и чрез такъв, който е на километри разстояние.

За да използвате услугата HP ePrint, трябва да разполагате със следните компоненти:

- Принтер, на който е разрешена услугата HP ePrint и е свързан към интернет (с Ethernet кабел или чрез безжична връзка)
- Устройство с възможност за работа с електронна поща

Следвайте инструкциите на контролния панел на принтера, за да разрешите и настроите уеб услугите на принтера. За повече информация вж. [www.hp.com/go/](www.hp.com/go/ePrintCenter) [ePrintCenter](www.hp.com/go/ePrintCenter)

# <span id="page-8-1"></span><span id="page-8-0"></span>2. Настройване и използване на факса

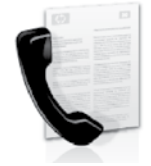

Този принтер ви позволява да изпращате и получавате черно-бели и цветни факсове.

### Инсталиране на факс

Преди да използвате функцията за факс, следвайте тези стъпки, за да свържете принтера успешно.

**Съвет:** Можете да използвате

- <del>Съветника за настройка на факса</del> (Windows) или HP Utility (Mac OS X), за да инсталирате факса.

За допълнителна информация относно функциите за факс на принтера вж. ръководството за потребителя (което е

достъпно на компютъра след инсталиране на софтуера).

Настройване и използване на факса 7 Български פ<u>נ<del>יני)</del> ВАЖНО: Поставете отметка</u> в квадратчето "Намиране на информация за инсталиране на факса" за вашата страна или регион. Ако вашата страна или регион е включен в списъка, посетете уеб сайта за информация относно инсталирането. Ако вашата страна или регион не е в списъка, следвайте инструкциите, предоставени в това ръководство.

Откриване на информация за настройка на факса

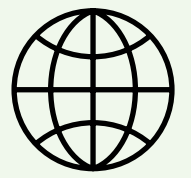

Ако се намирате в една от следните държави или региони, посетете съответния уеб сайт за информация относно настройването на факса.

Австрия Белгия Холандски Френски Дания Финландия Франция Германия Ирландия Италия Норвегия Холандия Португалия Испания Швеция Швейцария<br>Френски Немски Великобритания

www.hp.com/at/faxconfig www.hp.be/nl/faxconfig www.hp.be/fr/faxconfig www.hp.dk/faxconfig www.hp.fi/faxconfig www.hp.com/fr/faxconfig www.hp.com/de/faxconfig www.hp.com/ie/faxconfig www.hp.com/it/faxconfig www.hp.no/faxconfig www.hp.nl/faxconfig www.hp.pt/faxconfig www.hp.es/faxconfig www.hp.se/faxconfig

www.hp.com/ch/fr/faxconfig www.hp.com/ch/de/faxconfig www.hp.com/uk/faxconfig

#### Стъпка 1: Свържете принтера към телефонната линия

#### $\frac{1}{2}$ О $\frac{1}{2}$  Преди да започнете...

Преди да започнете, се уверете, че сте изпълнили следното:

- Инсталиране на касетите с мастило
- Поставяне на хартия с размер A4 или Letter в тавата
- Телефонният кабел и адаптерът (ако са предоставени с принтера) са в готовност.

За повече информация вж. листовката с указания за настройка, предоставена в кутията с принтера.

За да свържете принтера с всяко друго телефонно оборудване или устройство, изпълнете следните стъпки:

- 1. Като използвате телефонния кабел, предоставен в кутията с принтера, свържете единия край към телефонната розетка, а другия – към порта, означен с 1-LINE на гърба на принтера.
	- Забележка: Може да се наложи да използвате предоставения за вашата страна/регион адаптер за свързване на принтера към телефонната розетка.

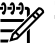

Забележка: Ако телефонният кабел, предоставен заедно с принтера, не е достатъчно дълъг, може да използвате съединител, за да го удължите. Съединител може да закупите от магазин за електроника, в който се продават и телефонни принадлежности. Ще ви е необходим и още един телефонен кабел (може и стандартен), с какъвто вероятно вече разполагате в дома или офиса. За допълнителна информация вж. ръководството за потребителя (което е достъпно на компютъра след инсталиране на софтуера).

- ВНИМАНИЕ! Ако използвате кабел за телефон, различен от предоставения с принтера кабел, е възможно да не можете да работите успешно с факса. Тъй като е възможно кабелът за телефон, който използвате у дома или в офиса, да е различен от този, предоставен с принтера, HP препоръчва използването на кабела за телефон, предоставен с принтера.
- 2. Свържете и останалото телефонно оборудване. За повече информация относно свързването и инсталирането на допълнителни устройства или услуги към принтера вж. полетата в този раздел или ръководството за потребителя.

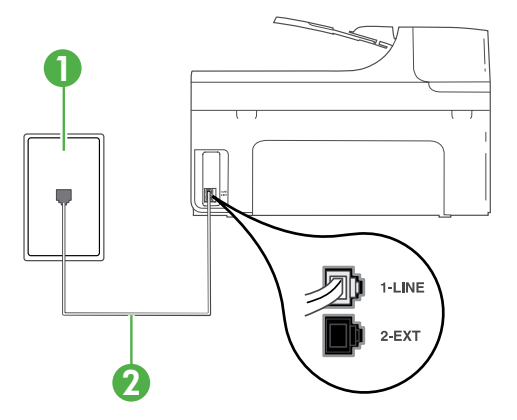

1 Телефонна розетка 2 Порт 1-LINE на принтера

#### Какво представлява услугата за разграничително позвъняване?

Много телекомуникационни компании предлагат функцията за разграничително позвъняване, която позволява да имате няколко телефонни номера на една телефонна линия. Когато се абонирате за тази услуга, на всеки номер ще бъде назначен различен тип на звънене. Можете да настроите принтера, така че той да отговаря на входящи повиквания с точно определен тип на звънене.

Ако свържете принтера към линия с разграничително позвъняване, помолете телефонната си компания да назначи един тип на звънене за гласовите повиквания и друг – за факс повикванията. HP препоръчва да поискате двукратно или трикратно позвъняване за даден факс номер. Когато принтерът открие конкретния тип на звънене, той отговаря на повикването и получава факса.

За информация относно настройването на разграничително позвъняване вж. ["Стъпка 3: Конфигуриране на настройките на факса" на страница](#page-13-0) 12.

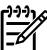

» **Забележка:** Ако искате да свържете принтера към друго телефонно оборудване и срещате проблеми при инсталирането на принтера с друго оборудване или услуги, се свържете с телефонната компания или доставчика на услуги.

 $\sim$  **Съвет:** Ако се абонирате за услуга го се на същата телефонна<br>Средните същата телефонна линия, която ще използвате за изпращане и получаване на факсове, няма да можете да приемате факсове автоматично. Тъй като трябва да можете да отговаряте лично на входящи факсови повиквания, задължително изключете функцията Auto Answer (Автоматичен отговор).

н тип на звънене.<br>
"Ню позвъняване, помолете<br>
поискате ва ипосовите повиквания<br>
поискате вак рауратно или<br>
то принтерът открие конкретния<br>
учава факса.<br>
"Ка страница 12.<br>
"В столожуникационна компания,<br>
телекомуникационна Ако искате все пак да получавате факсовете автоматично, свържете се с вашата телекомуникационна компания, за да се абонирате за услугата за разграничително позвъняване или да получите отделна телефонна линия само за факс повиквания.

3. След като свържете принтера и останалото телефонно оборудване, преминете към ["Стъпка 2: Тестване на](#page-12-0)  [на настройките на факса" на](#page-12-0)  [страница](#page-12-0) 11.

#### Свързване към DSL/ADSL линия

Ако се абонирате за DSL/ADSL услуга, следвайте тези стъпки, за да свържете факса.

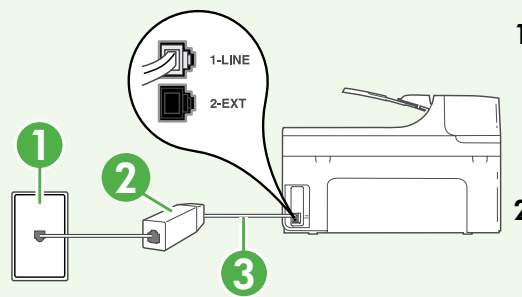

- 1. Свържете DSL/ADSL филтъра и телефонния кабел, предоставен от вашия доставчик на DSL/ADSL услугата, между розетката на стената и DSL/ADSL филтъра.
- 2. Свържете телефонния кабел, предоставен с принтера, между DSL/ADSL филтъра и порта 1-Line на принтера.

- 1 Телефонна розетка
- 2 DSL/ADSL филтър и телефонен кабел (предоставени от вашия доставчик на DSL/ADSL услугата)
- 3 Телефонен кабел, предоставен в кутията на принтера, свързан към порта "1-LINE" на принтера

#### Свързване на допълнително оборудване

Премахнете белия предпазител от порта, означен с 2-EXT от задната страна на принтера, след което свържете телефон към порта.

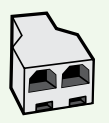

Ако свързвате допълнително оборудване, като например комутируем компютърен модем или телефон, ще е необходимо да закупите паралелен разпределител. Паралелният разпределител има един RJ-11 порт отпред и два RJ-11 порта отзад. Не използвайте телефонен разпределител за две линии, както и сериен или паралелен разпределител, който имат два RJ-11 порта отпред и щепсел отзад.

 $\scriptstyle\phi$  **Забележка:** Ако се абонирате за DSL/ADSL услуга, свържете DSL/ ADSL филтъра към паралелния разпределител, след което с помощта на телефонния кабел, предоставен от HP, свържете другия край на филтъра към порта 1-Line на принтера. Премахнете белия предпазител от порта, означен с 2-EXT от задната страна на принтера, след което свържете телефонен апарат или телефонен секретар към порта 2-EXT. След това свържете втория порт на паралелния разпределител към DSL/ADSL модема, който се свързва към компютъра.

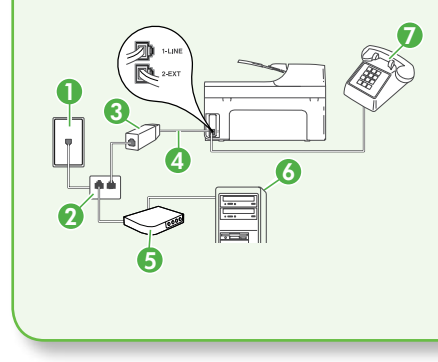

н разпределител има един<br>
- Не използвайте телефонен<br>
рием или парапелен<br>
ота оппред и щепсел отзад.<br>
услуга, свържете DSI/<br>
л, спед което с помощта на<br>
предпазител от порта, означен<br>
което свържете телефонен<br>
което свърж <sup>7</sup> 1 Телефонна розетка 2 Паралелен разпределител 3 DSL/ADSL филтър (наличен от вашия доставчик на DSL/ADSL услугата) 4 Телефонен кабел, предоставен с принтера 5 DSL/ADSL модем 6 Компютър 7 Телефон

#### <span id="page-12-0"></span>Стъпка 2: Тестване на на настройките на факса

Тествайте настройката на факса, за да проверите състоянието на принтера и да се уверите, че той е настроен правилно за работа с факсове.

Тестът на факса изпълнява следните неща:

- Проверява хардуера на факса
- Проверява дали към принтера е свързан правилният тип телефонен кабел
- Проверява дали телефонният кабел е включен в правилния порт
- Проверява за сигнал "свободно"
- Проверява за наличие на активна телефонна линия
- Тества състоянието на връзката на телефонната линия
- 1. От контролния панел на принтера докоснете стрелката надясно , след което докоснете Setup (Настройка).
- **2.** Докоснете **Tools** (Инструменти), след което докоснете Run Fax Test (Изпълни тест за факса). Принтерът показва

състоянието на теста на дисплея, след което отпечатва отчет. След завършване на факса принтерът отпечатва отчет с резултатите от теста. Ако тестът е неуспешен, разгледайте отчета за информация за това как да отстраните откритите проблеми, след което тествайте отново. За

допълнителна информация за отстраняване на неизправности вж. ["Проблеми при инсталиране на](#page-27-1)  [принтера" на страница](#page-27-1) 26.

3. Когато тестът на факса се изпълни успешно, преминете към ["Стъпка 3:](#page-13-0)  [Конфигуриране на настройките на](#page-13-0)  [факса" на страница](#page-13-0) 12.

#### <span id="page-13-0"></span>Стъпка 3: Конфигуриране на настройките на факса

Променете настройките на факса на принтера според вашите нужди, след като свържете принтера към телефонната линия.

р<sup>ээ</sup>)⁄2 **Забележка:** За да използвате една и съща разделителна способност на факса, както и еднакви настройки за по-светло/по-тъмно за всички факсове, изпратени от компютъра, конфигурирайте настройките по ваше желание, след което докоснете Set as New Defaults (Задаване на нови настройки по подразбиране).

#### Къде мога да променям настройките на факса?

Можете да конфигурирате настройките на факса с помощта на следните инструменти:

#### Контролен панел на принтера

Докоснете бутона **Fax** (Факс) на контролния панел на принтера, докоснете **Settings** (Настройки), след което изберете настройката, която желаете да конфигурирате.

#### Софтуер на HP

Ако сте инсталирали софтуера на HP на компютъра, можете да конфигурирате настройките на факса с помощта на софтуера, инсталиран на компютъра.

За повече информация относно използването на тези инструменти вж. ръководството на потребителя.

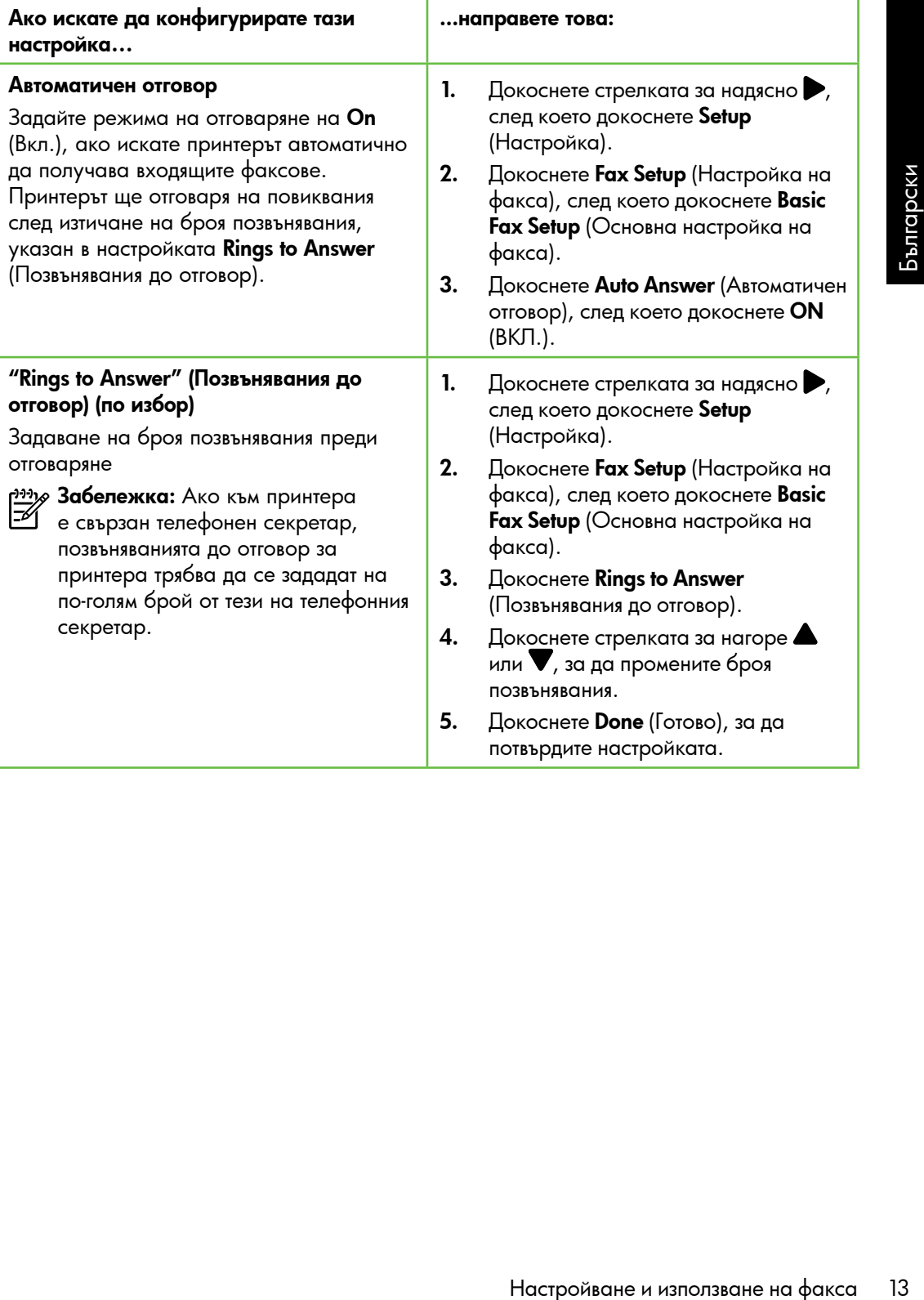

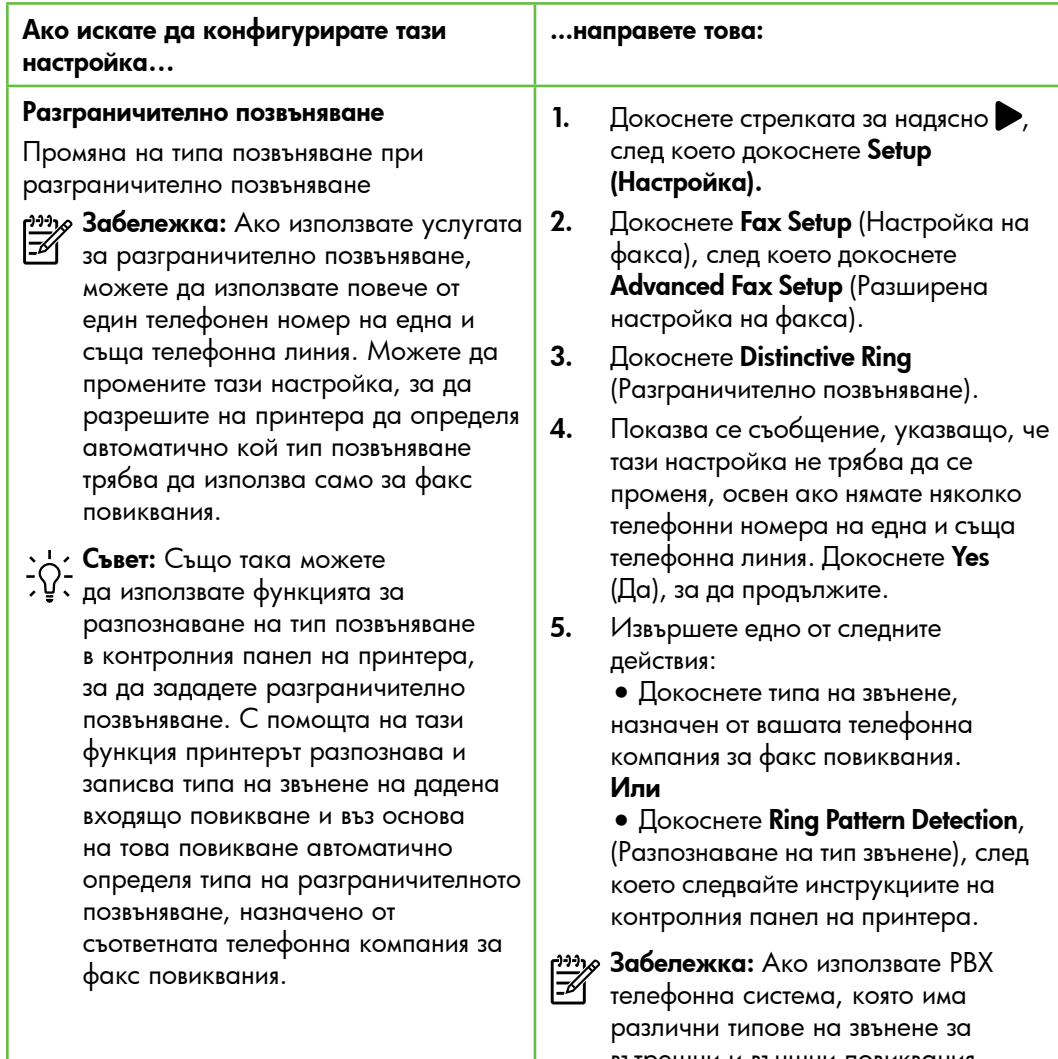

вътрешни и външни повиквания, трябва да наберете факс номера от външен номер.

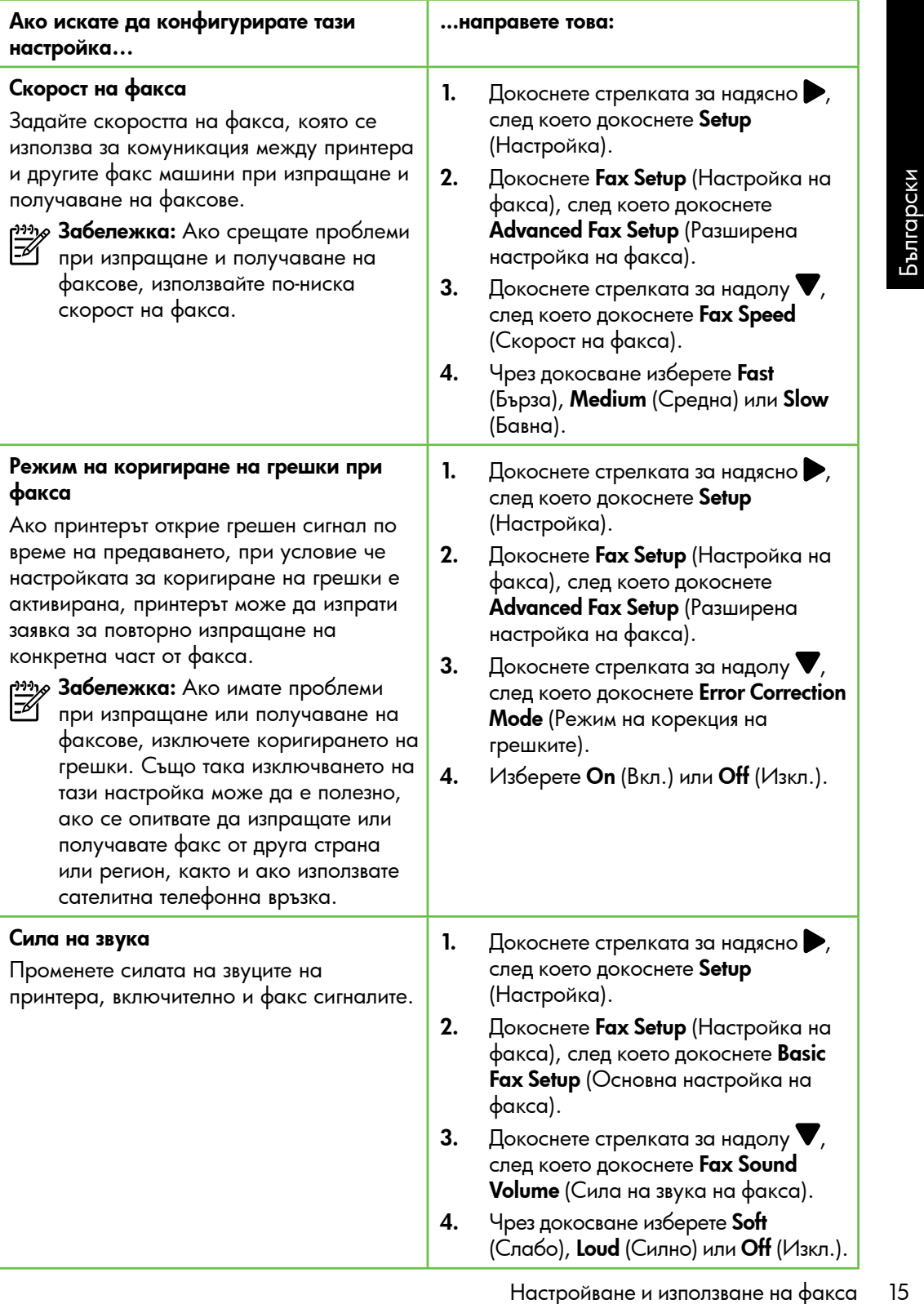

### <span id="page-17-0"></span>Работа с факс

В този раздел ще научите как да изпращате и получавате факсове.  $\Box$  Допълнителна информация

Вж. ръководството за потребителя за повече информация относно следните теми:

- Изпращане на факс с контролиране на набирането
- Изпращане на факс от компютър
- Изпращане на факс от паметта
- Планиране на по-късно изпращане на факс
- Изпращане на факс до няколко получателя
- Изпращане на факс в режим коригиране на грешки

Ръководството за потребителя е налично на компютъра след инсталиране на софтуера.

#### Изпращане на факс

Можете да изпращате факсове по няколко начина. С помощта на контролния панел на принтера можете да изпращате както черно-бели, така и цветни факсове. Можете също така да изпращате факсове ръчно от свързан телефон, което ви позволява да разговаряте с получателя, преди да изпратите факса.

Можете също така да изпращате документи от компютъра, като например факсове, без преди това да ги отпечатвате.

#### Изпращане на стандартен факс

1. Поставете документа, който желаете да изпратите по факс, в принтера.

Можете да изпратите факс както от автоматичното подаващо устройство (АПУ), така и от стъклото на скенера.

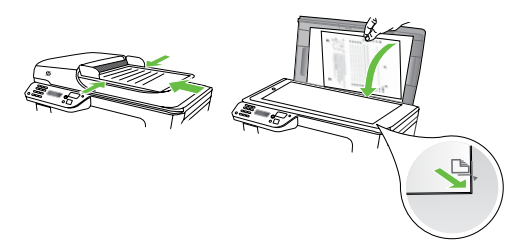

2. Докоснете  $Fax$  (Факс).

Изпращане на факс от вътрешен телефон

1. Поставете документа, който желаете да изпратите по факс, в принтера.

Можете да изпратите факс както от автоматичното подаващо устройство (АПУ), така и от стъклото на скенера.

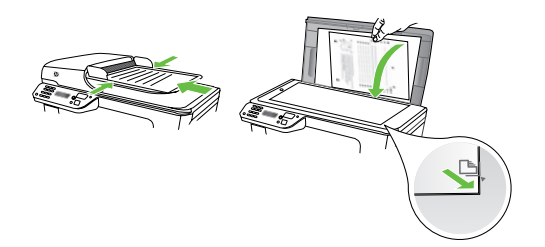

- 2. Докоснете  $Fax$  (Факс).
- 3. Наберете номера с помощта на цифровата клавиатурата на телефона, свързана към принтера.

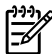

<u>)Э</u>х Забележка: Не използвайте клавиатурата на контролния панел на принтера, когато изпращате факс ръчно. Необходимо е да използвате клавиатурата на телефона, за да наберете номера на получателя.

4. Ако получателят отговори на

- 3. Въведете номера на факса от клавиатурата.
	- $\cdot$  ,  $\cdot$  Съвет: За да добавите пауза в номера на факса, който въвеждате, докоснете \* неколкократно, докато на дисплея се покаже тире (-).
- 4. Докоснете Start Black (Стартиране на черно-бяло) или Start Color (Стартиране на цветно).
	- **Съвет:** Ако получателят съобщи за проблеми с качеството на изпратения факс, можете да опитате да смените разделителната способност или контраста на факса.

повикването, можете да проведете разговор, преди да изпратите факса.

- » **Забележка:** Ако на повикването отговори телефонен секретар, ще чуете факс сигнали от приемащия факс апарат. Продължете към следващата стъпка, за да предадете факса
- 5. Когато сте готови да изпратите факса, докоснете **Start Black** (Стартиране на черно-бяло) или Start Color (Стартиране на цветно).
- 9 **Забележка:** Ако се покаже подкана, изберете Send Fax (Изпращане на факс).

выеждате, докоснете \*<br>
неколкократно, докато на<br>
дисплея се покаже тире (·).<br>
экоснете **Start Black** (Стартиране на<br>
рно-бяло) или **Start Color**<br>
тартиране на цветно).<br>
2. **Съвет:** Ако получателят съобщи<br>
за проблеми с ка Ако говорите с получателя, преди да изпратите факса, информирайте го, че след като чуе факс сигнала, трябва да натисне Start (Старт) на своя апарат, след като чуе факс сигналите. Телефонната линия няма да издава звуци, докато факсът се изпраща. В този момент може да затворите телефона. Ако искате да продължите да говорите с получателя, останете на линията, докато предаването на факса завърши.

### Получаване на факсове

Може да получавате факсове автоматично или ръчно.

*פּנ<del>יין)</del> З*абележка: Ако получите факс с размер Legal или по-голям, а принтерът не е настроен да използва хартия с размер Legal, принтерът намалява факса, така че да се побере на поставената хартия. Ако сте забранили функцията за автоматично намаляване, принтерът ще отпечата факса на две страници.

Ако получите факс, докато копирате документ, факсът ще се съхрани в паметта на принтера до приключване на копирането. В резултат броят на страниците на факса, които могат да се съхраняват в паметта, може да се намали.

#### Допълнителна информация

Вж. ръководството за потребителя за повече информация относно следните теми:

- Повторно отпечатване на получени факсове в паметта
- Запитване за получаване на факс
- Препращане на факсове на друг номер
- Задаване на размера на хартията за получаваните факсове
- Задаване на автоматично намаляване на входящите факсове
- Блокиране на нежеланите номера на факсове

Ръководството за потребителя е налично на компютъра след инсталиране на софтуера.

#### Автоматично получаване на факс

Ако включите опцията Auto Answer (Автоматичен отговор) (настройката по подразбиране) от контролния панел на принтера, принтерът автоматично отговаря на входящи повиквания и получава факсове след броя позвънявания, указан от настройката Rings to Answer (Позвънявания до отговор). За информация относно конфигурирането на тази настройка вж. ["Стъпка 3: Конфигуриране на настройките](#page-13-0)  [на факса" на страница](#page-13-0) 12.

#### : 0: Факсове и услуга за гласова поща

а на същата телефонна линия,<br>пучаване на факсове, няма<br>ожете да приемате дажность с миллии и одноматично. Вместо гоза трябка<br>полнично. Вместо гоза трябка<br>о Альметично. Вместо гоза трябка<br>полнучавате факсове ръчно.<br>полнуча Ако се абонирате за услуга гласова поща на същата телефонна линия, която ще използвате за изпращане и получаване на факсове, няма да можете да приемате факсове автоматично. Вместо това трябва да се уверите, че настройката "Auto Answer" (Автоматичен отговор) е изключена, за да можете да получавате факсове ръчно. Задължително стартирайте ръчния факс, преди гласовата поща да поеме линията.

Ако искате все пак да получавате факсовете автоматично, свържете се с вашата телекомуникационна компания, за да се абонирате за услугата за разграничително позвъняване или да получите отделна телефонна линия само за факс повиквания.

#### Ръчно получаване на факс

Когато разговаряте по телефона, лицето, с което разговаряте, може да ви изпрати факс, докато все още сте свързани (т. нар. ръчно получаване на факс).

Можете да получавате факсове ръчно от телефон, който е свързан към принтера (чрез порта 2-EXT), както и от телефон, който е на същата телефонна линия (но не е директно свързан към принтера).

- 1. Уверете се, че принтерът е включен, както и че е поставена хартия в главната тава.
- 2. Отстранете всички оригинали от тавата за подаване на документи.
- 3. Задайте висока стойност на настройката Rings to Answer (Позвънявания до отговор), за да можете да отговаряте на входящите повиквания преди принтера. Също така можете да изключите настройката Auto Answer (Автоматичен отговор), така че принтерът да не отговаря автоматично на повикванията.
- 4. Ако в момента разговаряте по телефона с подателя, кажете му да натисне **Start** (Старт) на факс апарата си.
- 5. Когато чуете факс сигналите на изпращащия факс апарат, направете следното:
	- а) Докоснете Факс, след което изберете Стартиране на чернобяло или Стартиране на цветно.
- б) След като принтерът започне да получава факса, можете да затворите телефона или да останете на линия. Телефонната линия няма да издава звуци по време на предаването на факса.

#### Повторно отпечатване на получени факсове в паметта

Ако зададете режима **Backup fax Reception** ( Резервно копие при получаване на факс), получените факсове ще се съхранят в паметта независимо от това дали има грешка, или не.

*אַ<del>ניין)</del> З*абележка: След като изключите устройството, всички факсове, съхранени в паметта, ще се изтрият. За допълнителна информация относно използването на тази функция вж. ръководството за потребителя (което е достъпно на компютъра след инсталирането на софтуера).

- 1. Проверете дали в главната тава има заредена хартия.
- 2. Докоснете стрелката за надясно $\blacktriangleright$ , след което докоснете Setup (Настройка).
- 3. Докоснете Tools (Инструменти), след което докоснете Reprint Faxes in Memory (Повторно отпечатване на факсовете в паметта). Факсовете ще се отпечатат в обратен ред на тяхното получаване (т.е. последно полученият факс ще се отпечата пръв и т. н).
- 4. Ако искате да спрете повторното отпечатване на факсовете от паметта, докоснете  $\times$  (Отказ).

#### Работа с отчети и регистри

Можете да отпечатвате няколко различни типа отчети за факс:

- Страница за потвърждение на факс
- Регистър на факса
- Образ в отчет изпращане факс
- Други отчети

Тези отчети съдържат полезна системна информация за принтера.

 $\frac{\partial^{33}y}{\partial^{5}}$ 3абележка: Също така можете

да прегледате хронологията на обажданията на контролния панел на принтера. За да прегледате хронологията на обажданията, докоснете Fax (Факс), след което докоснете (Хронология на обажданията). Този списък обаче не може да се отпечата.

#### <span id="page-22-0"></span>Отпечатване на отчет

- 1. Докоснете стрелката за надясно $\blacktriangleright$ , след което докоснете Setup (Настройка).
- 2. Докоснете **Fax Setup** (Настройка на факса), докоснете стрелката за надолу  $\nabla$ , след което докоснете  $Fax$ Reports (Отчети на факса).
- 3. Изберете отчета на факса, който желаете да отпечатате, след което докоснете OK.

#### Изтриване на регистъра на факса

- *פּנ<del>יין)</del> З*абележка: При изтриване на факс регистъра се изтриват също така всички факсове, съхранени в паметта.
- 1. Докоснете стрелката за надясно $\blacktriangleright$ , след което докоснете Setup (Настройка).
- **2.** Докоснете **Tools** (Инструменти).
- 3. Докоснете стрелката за надолу  $\nabla$ , след което докоснете Clear Fax Log (Изчистване на факс регистъра).

### Услуги за факс и цифров телефон

Много телефонни компании предоставят на своите клиенти услуги за цифров телефон, като например следните:

- DSL: Услуга с цифрова абонатна линия (DSL) чрез вашата телефонна компания. (Във вашата страна/ регион DSL услугата може да се нарича ADSL).
- PBX: Телефонна система с учрежденска телефонна централа (PBX)
- ISDN: Система за цифрова мрежа за интегрирани услуги (ISDN).
- FoIP: Нескъпоструваща телефонна услуга, която позволява изпращане и получаване на факсове чрез принтера през интернет. Този метод се нарича протокол "факс по интернет" (FoIP). За повече информация вж. ръководството за потребителя.

Принтерите на HP са предназначени специално за използване със стандартни аналогови телефонни услуги. Ако се намирате в среда на цифров телефон (като например DSL/ADSL, PBX или ISDN), може да е необходимо да използвате цифровоаналогови филтри или преобразуватели, когато настройвате принтера за изпращане и получаване на факсове.

Настройване и използване на факса солекание с солекание с солекание с солекание с солекание и и дела с солекание и и дела с солекание и с солекание на факса 21 Български и и дела и използване с с солекание и получаване на *אַ<del>ניין)</del> З*абележка: HP не гарантира, че принтерът ще е съвместим с всички линии или доставчици на цифрови услуги, във всички цифрови среди или с всички цифрово-аналогови преобразуватели. Препоръчително е винаги да се консултирате директно със съответната телефонна компания за правилните опции за настройка на базата на телефонните услуги, които предоставят.

# <span id="page-23-0"></span>3. Настройка за безжична (802.11) комуникация

Можете да го свържете към съществуваща безжична (802.11) мрежа. За да свържете принтера, изпълнете следните стъпки в описания ред.

 $\mathcal{N}$ 

р<sub>ээл</sub>о **Забележка:** Преди да настроите<br>|<del> И</del> верхичность безжичната връзка, се уверете, че хардуера на принтера е настроен. За допълнителна информация вж. листовката с указания за инсталиране, придружаваща принтера.

 $\mathcal{O}(\mathfrak{Z})$  Какви са моите име и парола за мрежата?

Докато инсталирате софтуера, ще получите подкана да въведете мрежово име (известно още като "SSID") и парола за защита:

- Мрежовото име е името на вашата безжична мрежа.
- Паролата за защита предотвратява свързването на други потребители към вашата безжична мрежа без разрешение. В зависимост от необходимото ниво на защита вашата безжична мрежа може да използва WPA ключ или WEP фраза за достъп.

Ако не сте променяли мрежовото име или паролата за защита от инсталирането на безжичната мрежа, можете да ги намерите отзад или отстрани на безжичния маршрутизатор.

Също така, ако използвате компютър с Windows, HP предоставя уеббазиран инструмент, наречен "Wireless Network Assistant" (Помощник за безжична мрежа), който помага за възстановяването на тази информация при някои системи. За да видите този инструмент, отидете на сайта <www.hp.com/go/networksetup>. (В момента този инструмент е достъпен само на английски език.)

Ако не можете да намерите името на мрежата и паролата за защита или не можете да си спомните тази информация, вж. документацията, налична на вашия компютър или на безжични маршрутизатор. Ако все още не можете да откриете тази информация, се свържете с мрежовия администратор или с лицето, настроило безжичната мрежа.

За допълнителна информация относно типовете мрежова връзка, името на мрежата и WEP ключа/WPA фразата за достъп, вж. ръководството за потребителя.

#### $\overline{C}$ Свързване без безжичен маршрутизатор

Дори да не разполагате с безжичен маршрутизатор (например безжичен маршрутизатор Linksys или Apple AirPort Base Station), можете да свържете принтера към компютър с помощта на безжична връзка (известна като "компютър до компютър" или "специализирана" безжична връзка).

За повече информация вж. ръководството за потребителя.

#### Стъпка 1: Свързване на принтера към безжичната мрежа

- 1. В контролния панел на принтера докоснете стрелката за надясно , след което изберете Network (Мрежа).
- **2.** Докоснете **Wireless** (Безжична), Wireless Setup Wizard (Съветник за безжична настройка), след което докоснете OK.
- 3. Следвайте инструкциите на екрана, за да завършите настройката.
- 
- г<del><sup>рр</sup>у</del> Забележка: Ако възникнат проблеми, докато изпълнявате съветника за безжична настройка вж. ["Проблеми](#page-32-1)  [при инсталиране на безжична](#page-32-1)  [\(802.11\) мрежова връзка" на](#page-32-1)  [страница](#page-32-1) 31.

#### Стъпка 2: Инсталиране на софтуер за вашия принтер

Следвайте инструкциите, отнасящи се за вашата операционна система.

#### Windows

- 1. Запишете всички отворени документи. Затворете всички стартирани на компютъра приложения.
- 2. Поставете компактдиска със софтуера на HP в компютъра.

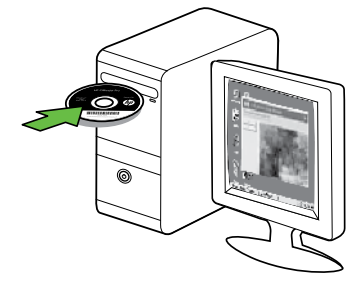

3. Изберете Network (Ethernet/Wireless) ((Ethernet/безжична) мрежа), след което следвайте инструкциите на екрана.

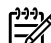

на теребителя.<br>
Мобезжичната мрежа<br>
3. Следвайе инструкциите на екрана, за до завършите настройката.<br>
23 Забележка: Ако възникнат проблеми<br>
при инсталиране на безжична<br>
(802.11) мрежова връха<sup>24</sup> на<br>
страница 31.<br>
3. Изб <del>199</del>у **Забележка:** Ако защитната стена на компютъра покаже съобщения по време на инсталирането, изберете опцията "винаги позволявай/ разреши" в съобщенията. Изборът на тази опция позволява успешното инсталиране на софтуера на компютъра.

#### Mac OS

1. Поставете компактдиска със софтуера на HP в компютъра.

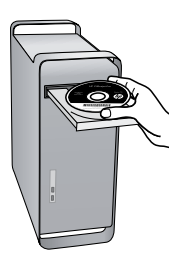

2. Щракнете двукратно върху иконата на HP Installer в компактдиска със софтуера, след което следвайте инструкциите на екрана.

#### Стъпка 3: Тест на безжичната връзка

Отпечатайте страница с теста на безжичната връзка за информация относно безжичната връзка на принтера. Страницата с теста на безжичната връзка предоставя информация за състоянието на принтера, MAC и IP адресите. Ако принтерът е свързан към дадена мрежа, страницата с теста ще покаже подробни данни за мрежовите настройки.

- 1. Докоснете стрелката за надясно , след което докоснете Network (Мрежа).
- 2. Докоснете Wireless (Безжична), след което докоснете Wireless Network Test (Тест на безжичната мрежа).

#### Промяна на начина на свързване

Ако сте инсталирали софтуера на HP и сте свързали принтера с помощта на USB или Ethernet кабел или чрез безжична връзка, можете да преминете към друга връзка по всяко време.

<u>19</u>у Забележка: Ако преминавате към безжична връзка, се уверете, че към принтера не е свързан Ethernet кабел. Ако е свързан Ethernet кабел, безжичните възможности на принтера ще се изключат.

Следвайте инструкциите, отнасящи се за вашата операционна система.

#### Windows

- На работния плот на компютъра<br>
иракнете върху Start (Старт),<br>
изберете Programs (Пергомм) или All<br>
Programs (Всички программ),<br>
иракнете върху Солпеста New Printer<br>
иракнете върху Солпеста New Printer<br>
(Свързване на нов п 1. На работния плот на компютъра щракнете върху Start (Старт), изберете **Programs** (Програми) или All Programs (Всички програми), щракнете върху HP, изберете името на вашия принтер, след което щракнете върху Connect a New Printer (Свързване на нов принтер).
	- 2. Следвайте инструкциите на екрана.

#### Mac OS X

- 1. Щракнете върху иконата на HP Utility в Dock.
- роду **Забележка:** Ако иконата не се показва в Dock, щракнете върху
- иконата на Spotlight от дясната страна на лентата с менюта, въведете HP Utility в полето, след което щракнете върху записа на HP Utility.
- 2. Щракнете върху иконата "Приложение" на лентата с инструменти.
- 3. Щракнете двукратно върху HP Setup Assistant (Помощник за инсталиране на HP), след което следвайте инструкцията на екрана.

# <span id="page-27-0"></span>4. Разрешаване на проблеми при инсталиране

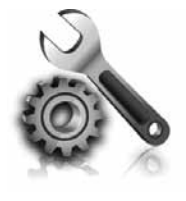

Следните раздели предоставят помощ при проблеми, които могат да възникнат по време на инсталиране на принтера.

Ако ви е необходима допълнителна помощ, вж. ръководството за потребителя (което е достъпно на компютъра след инсталиране на софтуера).

### <span id="page-27-1"></span>Проблеми при инсталиране на принтера

- Уверете се, че всички опаковъчни лепенки и материали са отстранени от вътрешната и външна страна на принтера.
- Уверете се, че в принтера е поставена обикновена, бяла, неизползвана хартия с размер A4 или Letter (8,5 x 11 инча).
- Уверете се, че всички използвани кабели (като например USB или Ethernet кабел) са изправни и работят.
- Уверете се, че лампата  $\bf{U}$ (Захранване) свети и не мига. При първоначалното включване на принтера ще са необходими около 45 секунди, докато той загрее.
- Уверете се, че принтерът показва началния екран и нито един от индикаторите на контролния панел не свети и не мига.
- Уверете се, че захранващият кабел и захранващият адаптер са добре свързани и че източникът на захранване работи правилно.
- Уверете се, че хартията е поставена правилно в тавата и не е заседнала в принтера.
- Уверете се, че фиксаторите и капаците за правилно затворени.

### Проблеми при инсталиране на софтуера

- Преди да инсталирате софтуера се уверете, че всички останали програми са затворени.
- Ако компютърът не разпознава пътя на въведеното CD устройство, се уверете, че е посочена правилната буква на устройство.
- Ако компютърът не може да разпознае компактдиска със софтуера

на HP в CD устройството, огледайте компактдиска на HP за повреди. Можете също така да изтеглите софтуера на принтера HP от уеб сайта на HP [\(www.hp.com/support\)](www.hp.com/support).

• Ако използвате компютър с Windows и се свързвате чрез USB кабел, се уверете, че USB драйверите не са забранени в диспечера на устройствата на Windows.

### <span id="page-28-0"></span>Проблеми при инсталиране на факса

Този раздел съдържа информация относно решаването на проблеми, които могат да възникнат при инсталиране на факса за принтера.

<del>199</del>у **Забележка:** Ако принтерът не е настроен правилно за работа с факсове, може да срещнете проблеми при изпращане или получаване на факсове, или при двете.

принтера. Този тест няма да е успешен,<br>ако принтеръ не е настроен правилно<br>тест, след като заършите настройването<br>на принтера за работа с факс. За<br>допълнителна информация вж. "Стъпка 2:<br>Гестване на на настройките на факса Ако имате проблеми при работата с факса, можете да отпечатате отчет на факса, за да проверите състоянието на принтера. Този тест няма да е успешен, ако принтерът не е настроен правилно за работа с факсове. Изпълнете този тест, след като завършите настройването на принтера за работа с факс. За допълнителна информация вж. ["Стъпка 2:](#page-12-0)  [Тестване на на настройките на факса" на](#page-12-0)  [страница](#page-12-0) 11.

#### Стъпка 1: Изпълнение на теста на факса

Изпробвайте настройките на факса, за да проверите състоянието на принтера и да се уверите, че той е настроен правилно за работа с факсове. За повече информация вж. ["Настройване и използване на факса"](#page-8-1)  [на страница](#page-8-1) 7.

۰人**٬ Съвет:** Ако възникне грешка при - С - ------<br>- С - комуникацията на факса, включваща код за грешка, можете да намерите обяснения на кода за грешката в уеб сайта за поддръжка на HP [\(www.hp.com/support\)](www.hp.com/support). Ако получите подкана, изберете вашата страна/ регион, след което в полето за търсене въведете "fax error codes" (кодове за грешка с факса).

Ако не можете да разрешите проблемите, използвайки предложенията, предоставени в теста на факса, преминете към Стъпка 2.

#### Стъпка 2: Проверка на списъка с възможни проблеми

Ако сте изпълнили теста на факса, но все още имате проблеми при инсталирането му, прегледайте следния списък с възможни проблеми и решения:

#### Има проблем при изпращането и получаването на факсове от принтера

- Уверете се, че използвате телефонния кабел или адаптера, предоставен с принтера. (Ако не използвате този телефонен кабел или адаптер, дисплеят може непрекъснато да показва Phone Off Hook (Вдигната слушалка на телефон).)
- Възможно е да се използва друго оборудване, което е на същата телефонна линия като принтера . Уверете се, че не се използват вътрешните телефони (телефоните, свързани към една и съща линия, които обаче не са свързани към принтера ) или друго оборудване, както и че не е вдигната някоя телефонна слушалка. Например, не можете да използвате принтера за факсове, ако има вдигната слушалка на вътрешен телефон или ако използвате компютърния модем за комутируем достъп за изпращане на електронна поща или свързване към интернет.
- Ако използвате телефонен разпределител, това може да доведе до проблеми при работата с факсове. Опитайте да свържете принтера директно към телефонната розетка.
- Уверете се, че единият край на телефонния кабел е свързан към розетката, а другият – към порта, означен с "1-LINE" в задната част на принтера.
- Опитайте да свържете работещ телефон директно към телефонната розетка, която използвате за принтера, и проверете за сигнал "свободно". Ако не чувате сигнал "свободно", се свържете с вашата телефонна компания, за да проверят линията.
- Уверете се, че сте свързали принтера към аналогова телефонна линия или в противен случай няма да можете да изпращате или получавате факсове. Можете да проверите дали вашата телефонна линия е цифрова, като свържете обикновен аналогов телефон към линията и проверите дали чувате сигнал "свободно". Ако не чувате нормален сигнал "свободно", това означава, че телефонната линия вероятно е настроена за цифрови телефони. Свържете принтера към аналогова телефонна линия и опитайте да изпратите или получите факс.
- Връзката по телефонната линия може да издава шум. Телефонни линии с лошо качество на звука (шум) може да предизвикат проблеми при работата с факсове. Проверете качеството на звука на телефонната линия, като включите телефон в телефонната розетка и слушате за смущения или друг шум. Ако чуете шум, изключете Error Correction Mode (Режим на корекция на грешките; ECM), след което опитайте да използвате факса отново.
- Ако използвате услуга на DSL/ADSL, се уверете, че разполагате със свързан DSL/ADSL филтър. Без този филтър факсът няма да работи правилно.
- Ако използвате телефонна централа (PBX) или конвертор/терминален адаптер за цифрова мрежа с интегрирани услуги (ISDN), проверете дали принтерът е свързан

към правилния порт, както и дали терминалният адаптер е настроен за правилния тип връзка за вашата страна/регион.

• Използвате услуга за факс по IP. Опитайте да използвате по-бавна скорост на връзката. Ако това не отстрани проблема, се свържете с вашия отдел за поддръжка на услугата за факс по IP.

#### Принтерът може да изпраща, но не може да получава факсове

- Ако не използвате услугата за разграничително позвъняване, се уверете, че функцията Distinctive Ring (Разграничително позвъняване) на принтера е зададена на All Rings (Всички видове звънене).
- Ако функцията за автоматичен отговор е зададена на Off (Изкл.) или се абонирате за услуга гласова поща на същата телефонна линия, която ще използвате за изпращане и получаване на факсове, ще можете да получавате факсове само ръчно.
- Ако имате компютърен модем на една и съща телефонна линия с принтера , проверете дали софтуерът, приложен към модема, не е настроен да получава факсове автоматично.
- Ако имате телефонен секретар на една и съща телефонна линия като принтера:
	- Проверете дали телефонният секретар работи правилно.
	- Уверете се, че принтерът е настроен да получава факсове автоматично.
- Уверете се, че настройката Rings to Answer (Позвънявания до отговор) е зададена на по-голям брой позвънявания от телефонния секретар.
- Прекъснете връзката към телефонния секретар, а след това опитайте да получите факс.
- Запишете гласово съобщение, което е с времетраене приблизително 10 секунди. Когато записвате съобщението, говорете бавно и с невисок глас. Оставете 5 секунди накрая на гласовото съобщение, в които да не е записано нищо.
- скорост на връзката. Ако това не<br>отстрани проблема, се свържете с<br>вашия отдел за поддръжка на<br>услугата за факс по IP.<br>Ведер се ме настройката Rings to<br>Answer (Позвънзвания до отговор) е<br>заддена на по-тоглам брой<br>позвънзв • Тестът на факса може да е неуспешен, ако използвате друго оборудване, свързано към същата телефонна линия. Може да изключите всички останали устройства, след което да изпълните теста отново. Ако тестът за откриване на сигнал "свободно" премине успешно, това означава, че някое от другите устройства създава проблеми. Опитайте да ги включите отново едно по едно, като всеки път изпълнявайте теста отново, докато откриете кое оборудване създава проблема.

#### Принтерът не може да изпраща, но може да получава факсове

• Принтерът може да набира твърде бързо или твърде скоро. Например, ако трябва да се свържете с външна линия чрез набиране на цифрата "9", опитайте да вмъкнете пауза по следния начин: 9-XXX-XXXX (където XXX-XXXX е факс номерът, на който изпращате факса). За въвеждане на пауза, докоснете \* и изберете тире (-). Ако имате проблеми с ръчното изпращане на факс от телефон, който е свързан директно към принтера (и ако се намирате в следните страни или региони), трябва да използвате клавиатурата на телефона, за да изпратите факса:

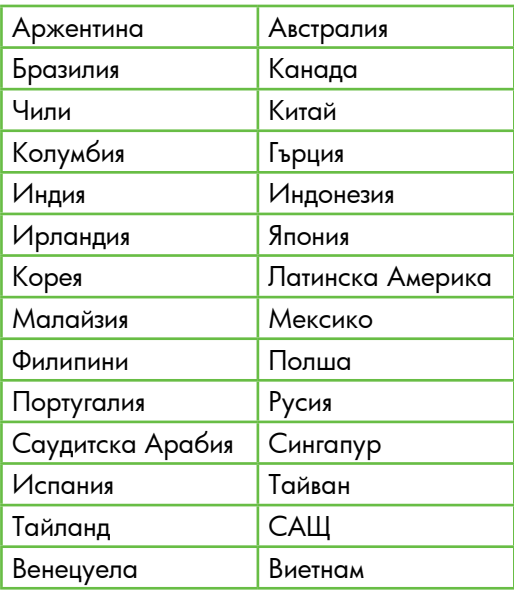

### <span id="page-32-1"></span><span id="page-32-0"></span>Проблеми при инсталиране на безжична (802.11) мрежова връзка

Този раздел предоставя информация относно решаването на проблеми, които могат да възникнат при свързването на принтера към вашата безжична мрежа.

Следвайте тези предложения в указания ред:

*פּנ<del>ינין)</del> З*абележка: Ако все още срещате проблеми, вж. информацията за решаване на проблеми в ръководството за потребителя (което е достъпно на компютъра след инсталиране на софтуера).

 $\frac{1}{2}Q$ . След решаването на проблемите…

След като разрешите всички проблеми и свържете принтера на HP към безжичната мрежа, изпълнете следните стъпки за вашата операционна система:

#### **Windows**

Поставете компактдиска със софтуера на HP в компютъра и отново изпълнете програмата за инсталиране на софтуера.

#### Mac OS

Редимато и свержение всички<br>проблеми и свържен принтера<br>на НР към безжичната мрежа,<br>изпълнете спедните стъпки за вашата<br>операционна система:<br>Софтура на НР в компотъра и<br>отново изпълнете програма за<br>инсталиране на софтура. Отворете HP Utility (помощна програма на HP), която се намира в Dock. ("HP Utility" се намира също така и в папката Hewlett-Packard в папката с приложения в компютъра.) Щракнете върху иконата **Application** (Приложение) на лентата с инструменти, щракнете двукратно върху HP Setup Assistant (Помощник за инсталиране на HP), след което следвайте инструкциите на екрана.

#### Стъпка 1: Уверете се, че индикаторът за безжична (802.11) връзка свети

Ако синият индикатор близо до контролния панел на принтера не свети, е възможно функциите за безжична връзка да не са активирани.

За да включите безжична връзка, изпълнете следните стъпки:

- HP Officejet Pro 8500A (A910a-f): От началния екран докоснете стрелката за надясно , докоснете Setup (Настройка), Network (Мрежа), Wireless (Безжична връзка), Wireless **Radio** (Безжичен радиомодем), след което докоснете **On** (Вкл.).
- HP OfficeJet Pro 8500A (A910g-z): От началния екран докоснете стрелката за надясно , докоснете Network (Мрежа), Wireless (Безжична връзка), Wireless Radio (Безжичен радиомодем), след което докоснете On (Вкл.).
- $\wedge$  Съвет: Номерът на модела е
- от свые и истории и стандартами.<br>Сотпечатан на етикет, разположения в принтера, близо до областта на касетите с мастило.

#### Стъпка 2. Проверка на силата на безжичния сигнал

Ако силата на сигнала за съответната безжична мрежа или компютър е слаба или ако има смущения в безжичната мрежа, принтерът може да не открие сигнала.

За да определите силата на безжичния сигнал, изпълнете теста на безжичната мрежа от контролния панел на принтера. (За допълнителна информация вж. ["Стъпка](#page-34-0)  [4. Изпълнение на Wireless Network](#page-34-0)  [Test \(Тест на безжичната мрежа\)" на](#page-34-0)  [страница](#page-34-0) 33).

Ако тестът на безжичната връзка покаже, че сигналът е слаб, опитайте да преместите принтера по-близо до безжичния маршрутизатор.

#### Намаляване на смущенията

Следните съвети може да ви помогнат да намалите вероятността от смущения в дадена безжична мрежа:

- Поставете безжичните устройства на разстояние от големи метални обекти (като сейфове), както и от устройства, излъчващи електромагнитни вълни (като микровълнови печки и безжични телефонни), тъй като те предизвикват смущения в радиосигнала.
- Поставете безжичните устройства далеч от големи сгради, тъй като те могат да поемат радиовълните и по този начин да намалят силата на сигнала.

#### Стъпка 3. Рестартиране на компоненти на безжичната мрежа

Изключете маршрутизатора и принтера, след което ги включете отново в следния ред: първо маршрутизатора, след това принтера.

Ако все още не можете да се свържете, изключете маршрутизатора, принтера и компютъра, след което ги включете отново

в този ред: първо маршрутизатора, след това принтера и накрая компютъра.

Понякога рестартирането на захранването може да отстрани даден проблем с мрежовата комуникация.

#### <span id="page-34-0"></span>Стъпка 4. Изпълнение на Wireless Network Test (Тест на безжичната мрежа)

За проблеми с безжичната мрежа изпълнете Wireless Network Test (Тест на безжичната мрежа) от контролния панел на принтера:

- 1. Докоснете стрелката за надясно $\blacktriangleright$ , след което докоснете Network (Мрежа).
- **2.** Докоснете **Wireless** (Безжична), след което докоснете Wireless Network Test (Тест на безжичната мрежа).

иоже да отстрани даден проблем с<br>ирежовата комуникация.<br> **Providence Wireless (Безжична), след**<br>
което докоснете **Wireless Network Test**<br>
(Тест на безжичната мрежа).<br>
Ако се открие проблем, отчетът на<br>препоръки за разреша Ако се открие проблем, отчетът на теста на печатащата глава ще включва препоръки за разрешаване на съответния проблем.

# <span id="page-35-0"></span>5. Използване на вградения уеб сървър (EWS)

Когато принтерът е свързан в мрежа, можете да използвате вградения уеб сървър (EWS) за преглед на информация за състоянието на устройството и за конфигуриране на мрежови настройки от браузъра на компютъра. Не е необходимо да се инсталира или конфигурира специален софтуер на компютъра.

Забележка: Вграденият уеб сървър може да се отвори и използва, без да е свързан към интернет, в който случай обаче няма да са налични някои функции.

За допълнителна информация относно вградения уеб сървър вж. ръководството за потребителя (което е достъпно на компютъра след инсталиране на софтуера).

Отваряне на вградения уеб сървър

- 1. Вижте IP адреса на принтера. IP адресът се показва на страницата с мрежовата конфигурация.
	- а) Поставете хартия в тавата.
	- б) Докоснете стрелката за надясно , докоснете Setup (Настройка), Reports (Отчети), след което докоснете Network Configuration Page (Страница с мрежова конфигурация).
- 2. Въведете зададения на устройството IP адрес или име на хост в съвместим уеб браузър на компютъра.

Ако например IP адресът e

123.123.123.123, въведете следния адрес в уеб браузъра:

http://123.123.123.123

ל **Съвет:** След като отворите вградения

ури Съвет: Слен като отога<br>Сук уеб сървър (EWS), можете да го<br>Следата с показали добавите към списъка с показалци за бърз достъп до него.
### Условия на ограничената гаранция на Hewlett-Packard

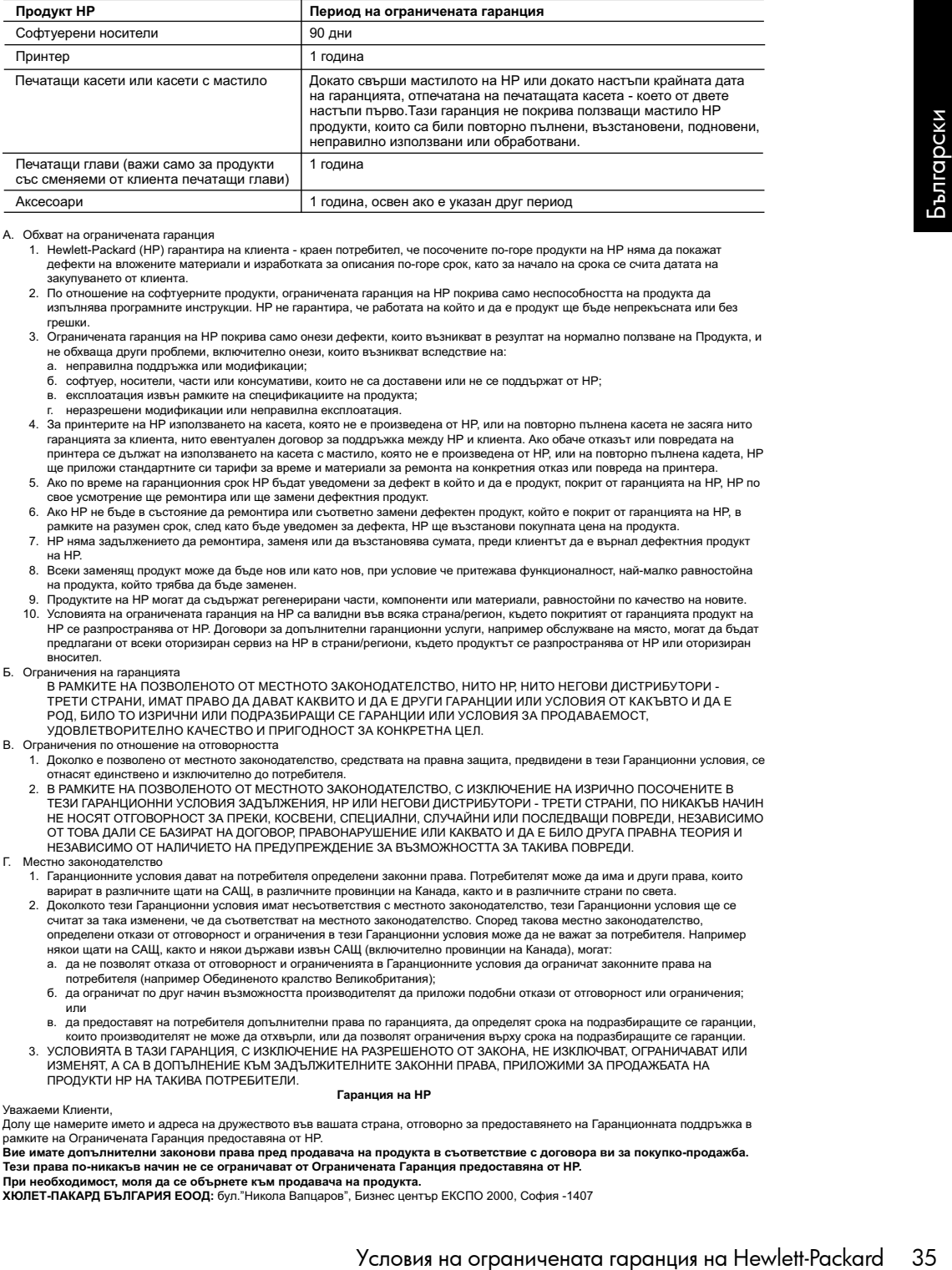

A. Обхват на ограничената гаранция

 1. Hewlett-Packard (HP) гарантира на клиента - краен потребител, че посочените по-горе продукти на HP няма да покажат дефекти на вложените материали и изработката за описания по-горе срок, като за начало на срока се счита датата на закупуването от клиента.

- 2. По отношение на софтуерните продукти, ограничената гаранция на HP покрива само неспособността на продукта да изпълнява програмните инструкции. HP не гарантира, че работата на който и да е продукт ще бъде непрекъсната или без грешки.
- 3. Ограничената гаранция на HP покрива само онези дефекти, които възникват в резултат на нормално ползване на Продукта, и не обхваща други проблеми, включително онези, които възникват вследствие на:
	- а. неправилна поддръжка или модификации;
	- б. софтуер, носители, части или консумативи, които не са доставени или не се поддържат от HP;
	- в. експлоатация извън рамките на спецификациите на продукта;
	- г. неразрешени модификации или неправилна експлоатация.
- 4. За принтерите на HP използването на касета, която не е произведена от HP, или на повторно пълнена касета не засяга нито гаранцията за клиента, нито евентуален договор за поддръжка между HP и клиента. Ако обаче отказът или повредата на принтера се дължат на използването на касета с мастило, която не е произведена от HP, или на повторно пълнена кадета, HP ще приложи стандартните си тарифи за време и материали за ремонта на конкретния отказ или повреда на принтера.
- 5. Ако по време на гаранционния срок HP бъдат уведомени за дефект в който и да е продукт, покрит от гаранцията на HP, HP по свое усмотрение ще ремонтира или ще замени дефектния продукт.
- 6. Ако HP не бъде в състояние да ремонтира или съответно замени дефектен продукт, който е покрит от гаранцията на HP, в рамките на разумен срок, след като бъде уведомен за дефекта, HP ще възстанови покупната цена на продукта.
- 7. HP няма задължението да ремонтира, заменя или да възстановява сумата, преди клиентът да е върнал дефектния продукт на HP.
- 8. Всеки заменящ продукт може да бъде нов или като нов, при условие че притежава функционалност, най-малко равностойна на продукта, който трябва да бъде заменен.
- 9. Продуктите на HP могат да съдържат регенерирани части, компоненти или материали, равностойни по качество на новите.
- 10. Условията на ограничената гаранция на HP са валидни във всяка страна/регион, където покритият от гаранцията продукт на HP се разпространява от HP. Договори за допълнителни гаранционни услуги, например обслужване на място, могат да бъдат предлагани от всеки оторизиран сервиз на HP в страни/региони, където продуктът се разпространява от HP или оторизиран вносител.
- Б. Ограничения на гаранцията

 В РАМКИТЕ НА ПОЗВОЛЕНОТО ОТ МЕСТНОТО ЗАКОНОДАТЕЛСТВО, НИТО HP, НИТО НЕГОВИ ДИСТРИБУТОРИ - ТРЕТИ СТРАНИ, ИМАТ ПРАВО ДА ДАВАТ КАКВИТО И ДА Е ДРУГИ ГАРАНЦИИ ИЛИ УСЛОВИЯ ОТ КАКЪВТО И ДА Е РОД, БИЛО ТО ИЗРИЧНИ ИЛИ ПОДРАЗБИРАЩИ СЕ ГАРАНЦИИ ИЛИ УСЛОВИЯ ЗА ПРОДАВАЕМОСТ, УДОВЛЕТВОРИТЕЛНО КАЧЕСТВО И ПРИГОДНОСТ ЗА КОНКРЕТНА ЦЕЛ.

- В. Ограничения по отношение на отговорността
	- 1. Доколко е позволено от местното законодателство, средствата на правна защита, предвидени в тези Гаранционни условия, се отнасят единствено и изключително до потребителя.
	- 2. В РАМКИТЕ НА ПОЗВОЛЕНОТО ОТ МЕСТНОТО ЗАКОНОДАТЕЛСТВО, С ИЗКЛЮЧЕНИЕ НА ИЗРИЧНО ПОСОЧЕНИТЕ В ТЕЗИ ГАРАНЦИОННИ УСЛОВИЯ ЗАДЪЛЖЕНИЯ, HP ИЛИ НЕГОВИ ДИСТРИБУТОРИ - ТРЕТИ СТРАНИ, ПО НИКАКЪВ НАЧИН НЕ НОСЯТ ОТГОВОРНОСТ ЗА ПРЕКИ, КОСВЕНИ, СПЕЦИАЛНИ, СЛУЧАЙНИ ИЛИ ПОСЛЕДВАЩИ ПОВРЕДИ, НЕЗАВИСИМО ОТ ТОВА ДАЛИ СЕ БАЗИРАТ НА ДОГОВОР, ПРАВОНАРУШЕНИЕ ИЛИ КАКВАТО И ДА Е БИЛО ДРУГА ПРАВНА ТЕОРИЯ И НЕЗАВИСИМО ОТ НАЛИЧИЕТО НА ПРЕДУПРЕЖДЕНИЕ ЗА ВЪЗМОЖНОСТТА ЗА ТАКИВА ПОВРЕДИ.
- Г. Местно законодателство
	- 1. Гаранционните условия дават на потребителя определени законни права. Потребителят може да има и други права, които варират в различните щати на САЩ, в различните провинции на Канада, както и в различните страни по света.
	- 2. Доколкото тези Гаранционни условия имат несъответствия с местното законодателство, тези Гаранционни условия ще се .<br>считат за така изменени, че да съответстват на местното законодателство. Според такова местно законодателство, определени откази от отговорност и ограничения в тези Гаранционни условия може да не важат за потребителя. Например някои щати на САЩ, както и някои държави извън САЩ (включително провинции на Канада), могат:
		- а. да не позволят отказа от отговорност и ограниченията в Гаранционните условия да ограничат законните права на потребителя (например Обединеното кралство Великобритания);
		- б. да ограничат по друг начин възможността производителят да приложи подобни откази от отговорност или ограничения; или
		- в. да предоставят на потребителя допълнителни права по гаранцията, да определят срока на подразбиращите се гаранции, които производителят не може да отхвърли, или да позволят ограничения върху срока на подразбиращите се гаранции.
	- 3. УСЛОВИЯТА В ТАЗИ ГАРАНЦИЯ, С ИЗКЛЮЧЕНИЕ НА РАЗРЕШЕНОТО ОТ ЗАКОНА, НЕ ИЗКЛЮЧВАТ, ОГРАНИЧАВАТ ИЛИ ИЗМЕНЯТ, А СА В ДОПЪЛНЕНИЕ КЪМ ЗАДЪЛЖИТЕЛНИТЕ ЗАКОННИ ПРАВА, ПРИЛОЖИМИ ЗА ПРОДАЖБАТА НА ПРОДУКТИ HP НА ТАКИВА ПОТРЕБИТЕЛИ. **Гаранция на HP**

#### Уважаеми Клиенти,

Долу ще намерите името и адреса на дружеството във вашата страна, отговорно за предоставянето на Гаранционната поддръжка в рамките на Ограничената Гаранция предоставяна от HP.

**Вие имате допълнителни законови права пред продавача на продукта в съответствие с договора ви за покупко-продажба. Тези права по-никакъв начин не се ограничават от Ограничената Гаранция предоставяна от HP.**

**При необходимост, моля да се обърнете към продавача на продукта. ХЮЛЕТ-ПАКАРД БЪЛГАРИЯ ЕООД:** бул."Никола Вапцаров", Бизнес център ЕКСПО 2000, София -1407

## Cuprins

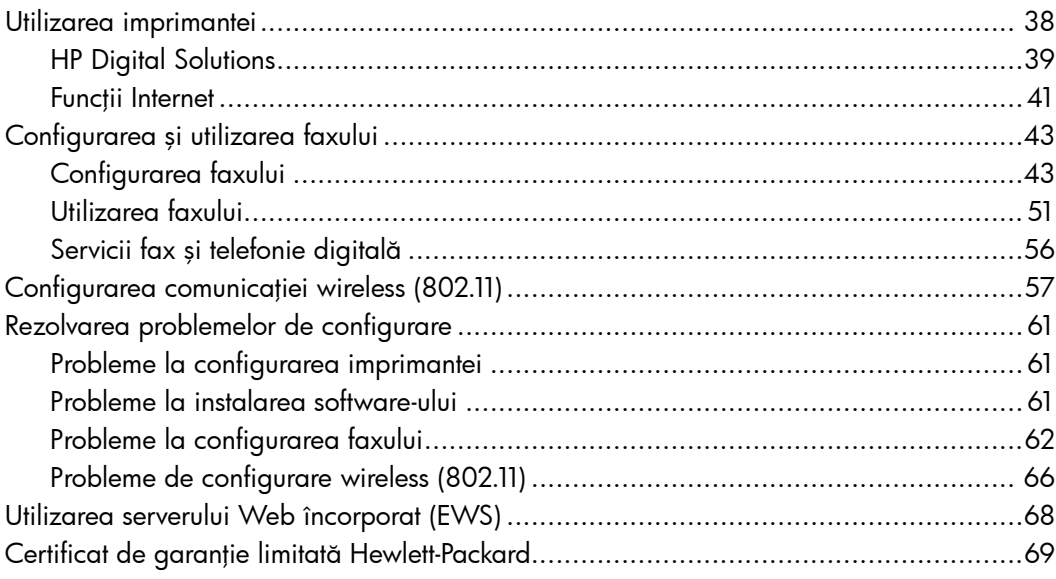

#### Informaţii despre siguranţă

Respectaţi întotdeauna prevederile de siguranţă când utilizaţi această imprimantă, pentru a reduce riscul de rănire prin ardere sau şoc electric.

- 1. Citiţi şi înţelegeţi toate instrucţiunile din documentaţia livrată împreună cu imprimanta.
- 2. Respectați toate avertismentele și instrucţiunile marcate pe imprimantă.
- 3. Înainte de curăţare, deconectaţi imprimanta de la prizele de perete.
- 4. Nu instalați și nu utilizați această imprimantă lângă apă sau când sunteţi ud.
- 5. Instalați imprimanta în siguranță pe o suprafaţă stabilă.
- 6. Instalaţi imprimanta într-un loc protejat, unde cablul nu poate fi deteriorat. Cablul trebuie poziţionat astfel încât să nu se păşească peste el sau să constituie o piedică în calea cuiva.
- 7. Dacă imprimanta nu funcţionează normal, consultaţi ghidul utilizatorului (disponibil pe computer după ce instalaţi software-ul).
- 8. În interiorul dispozitivului nu există componente care să necesite intervenții de service din partea utilizatorului. Pentru lucrările de service apelaţi la personalul de service calificat.
- 9. Utilizați numai adaptorul de alimentare extern furnizat cu imprimanta.
- .......68<br>.......69<br>enții de<br>mulul de<br>are<br>sită în<br>sită în<br>duri,<br>are<br>entru de<br>lăsată<br>Pentru<br>Cuprins 37 ⊯ Notă: Cerneala din cartuşe este folosită în procesul de imprimare în diverse moduri, inclusiv în procesul de iniţializare, care pregăteşte imprimanta şi cartuşele pentru imprimare şi în depanarea capului de imprimare, care menţine duzele degajate şi fluxul de cerneală uniform. În plus, o cantitate de cerneală reziduală este lăsată în cartuş după ce acesta este folosit. Pentru mai multe informaţii, consultaţi <www.hp.com/go/inkusage>.

# <span id="page-39-0"></span>1. Utilizarea imprimantei

Vă mulţumim că aţi achiziţionat această imprimantă. Cu această imprimantă, puteţi imprima documente şi fotografii, puteţi scana documente într-un computer conectat, puteţi realiza copii şi puteţi trimite şi primi faxuri.

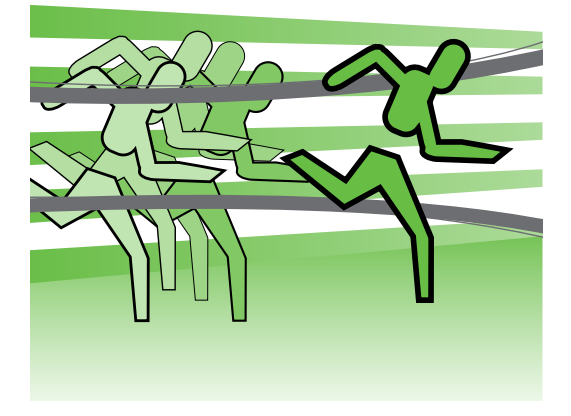

Pentru a scana, copia şi trimite faxuri, puteţi utiliza panoul de control al imprimantei. Puteţi utiliza panoul de control şi pentru a schimba setările, rapoartele de tipărire sau pentru a obţine ajutor pentru imprimantă.

**Sfat:** Dacă imprimanta este conectată la un computer, puteţi de asemenea să schimbați setările imprimantei folosind instrumentele software disponibile pe computerul dvs., cum sunt softwareul imprimantei sau serverul Web încorporat (EWS). Pentru mai multe informaţii despre aceste instrumente, consultaţi ghidul utilizatorului (disponibil pe computer după ce instalaţi software-ul).

### $\mathbb{Z}$  Unde se află ghidul de utilizare?

Ghidul de utilizare pentru această imprimantă (denumit și "Ajutor") nu este furnizat în format tipărit. În schimb, acesta este plasat pe computerul dvs. în momentul în care programul de instalare instalează software-ul HP.

Acest ghid furnizează informații despre următoarele subiecte:

- Informaţii despre depanare
- Note importante despre siguranță și informații despre reglementări
- Informaţii despre consumabilele acceptate pentru imprimare
- Instrucţiuni detaliate pentru utilizator

Puteti deschide acest ghid din software-ul de imprimare HP (Windows) sau din meniul Help (Ajutor) (Mac OS X):

- Windows: Faceţi clic pe Start (Pornire), selectaţi Programs (Programe) sau All Programs (Toate programele), selectați HP, selectați folderul pentru imprimanta HP și apoi selectați **Help (Ajutor)**.
- Mac OS X: Din Finder (Căutare), faceţi clic pe Help (Ajutor) > Mac Help (Ajutor Mac). In fereastra Help Viewer (Vizualizator pentru ajutor), selectați imprimata din meniul pop-up Mac Help (Ajutor Mac).

De asemenea, o versiune Adobe Acrobat a acestui ghid este disponibilă pe site-ul Web de asistenţă HP [\(www.hp.com/support\)](www.hp.com/support).

<span id="page-40-0"></span>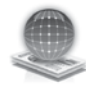

### HP Digital Solutions

Imprimanta include o colecţie de soluţii digitale care vă pot ajuta să simplificaţi şi să eficientizaţi fluxul de lucru.

### HP Direct Digital Filing (Clasare digitală directă HP)

HP Direct Digital Filing (Clasare digitală directă HP) oferă scanare generală pentru activităţi de birou, precum şi posibilităţi de bază şi versatile de administrare a documentelor, pentru mai mulţi utilizatori printr-o reţea. Cu HP Direct Digital Filing (Clasare digitală directă HP), puteţi să mergeţi la imprimantă, să apăsaţi un buton de pe panoul de control al imprimantei şi să scanaţi documente direct către foldere ale computerelor din reţea sau să le partajaţi rapid cu parteneri de afaceri sub formă de ataşări de e-mail — toate acestea fără să utilizaţi software de scanare suplimentar.

Aceste documente scanate pot fi trimise către un folder partajat din reţea pentru acces personal sau de grup sau către una sau mai multe adrese de e-mail pentru partajare rapidă. În plus, puteţi să configuraţi anumite setări de scanare pentru

### **44** Aflați mai multe!

Pentru informații suplimentare despre configurarea şi utilizarea acestor soluţii digitale, consultaţi ghidul utilizatorului. (Ghidul utilizatorului este disponibil pe computer după ce instalaţi software-ul.)

fiecare destinaţie a scanării, permiţânduvă să vă asiguraţi că sunt utilizate cele mai bune setări pentru fiecare activitate specifică.

### HP Digital Fax (Fax digital HP)

Nu mai pierdeţi niciodată faxuri importante aşezate din greşeală într-un teanc de pagini de hârtie!

ital HP)<br>ată faxuri importante<br>thr-un teanc de pagini<br>digital HP), puteți să<br>ru de intrare într-un<br>ter din rețea pentru<br>ilă sau puteți să<br>n e-mail, permițându-<br>ortante de oriunde în<br>biroului.<br>tivați totodată<br>conomisind ban Cu HP Digital Fax (Fax digital HP), puteți să salvaţi faxurile alb-negru de intrare într-un folder de pe un computer din reţea pentru partajare și stocare facilă sau puteți să redirecţionaţi faxuri prin e-mail, permiţânduvă să primiţi faxuri importante de oriunde în timp ce lucraţi în afara biroului.

În plus, puteţi să dezactivaţi totodată imprimarea faxurilor, economisind banii pentru hârtie şi cerneală, ajutând totodată la reducerea consumului şi deşeurilor de hârtie.

### **Cerințe**

Înainte de a configura soluţiile digitale, asiguraţi-vă că dispuneţi de următoarele:

### Pentru scanare către folder de reţea, fax către folder de reţea

- Privilegii corespunzătoare în reţea. Trebuie să aveţi acces pentru scriere în folder.
- Numele computerului pe care se află folderul. Pentru informaţii despre găsirea numelui computerului, consultaţi documentaţia pentru sistemul dvs. de operare.
- Adresa din reţea a folderului. La computere cu sistem de operare Windows, adresele din reţea sunt scrise de regulă în acest format: \\mypc\sharedfolder\
- Un folder partajat în Windows sau un folder partajat SMB (numai pentru Mac OS X). Pentru informaţii despre găsirea numelui computerului,

consultaţi documentaţia pentru sistemul dvs. de operare.

• Un nume de utilizator şi o parolă pentru reţea (dacă este necesar). De exemplu, numele de utilizator şi parola pentru Windows sau Mac OS X în vederea conectării la reţea.

naze **Notă:** HP Direct Digital Filing (Clasare)<br>Explorative din provinci digitală directă HP) nu acceptă Active Directory.

### Pentru scanare către e-mail, Fax către e-mail

r<del>ייַין)</del> **Notă:** Dacă utilizați HP Officejet Pro 8500A (A910a-f), puteţi utiliza doar Scanare către folder de reţea şi Fax către folder de reţea.

- O adresă de e-mail validă
- Informaţii despre serverul SMTP de ieşire
- O conexiune de Internet activă.

### Identificarea setărilor de e-mail

În cazul în care configuraţi Scan to E-mail (Scanare către e-mail) sau Fax to E-mail (Fax către e-mail) pe un computer cu sistem de operare Windows, expertul de configurare poate să detecteze automat setările de e-mail pentru următoarele aplicaţii de e-mail:

- Microsoft Outlook 2003–2007 (Windows XP, Windows Vista şi Windows 7)
- Outlook Express (Windows XP)
- Windows Mail (Windows Vista)
- Mozilla Thunderbird (Windows XP, Windows Vista şi Windows 7)
- Qualcomm Eudora (versiunea 7.0 şi versiuni ulterioare) (Windows XP şi Windows Vista)
- Netscape (versiunea 7.0) (Windows XP)

Totuşi, dacă aplicaţia dvs. de e-mail nu este listată mai sus, puteţi să configuraţi Scan to E-mail (Scanare către e-mail) şi Fax to E-mail (Fax către e-mail) dacă aplicaţia de e-mail îndeplineşte cerinţele listate în această secţiune.

### <span id="page-42-0"></span>Funcții Internet

Imprimanta oferă soluţii inovatoare, ce utilizează web-ul, care vă pot ajuta să accesaţi rapid Internetul, să obţineţi documente şi să le imprimaţi mai rapid şi mai simplu - toate acestea fără să folosiţi un computer. În plus, puteţi utiliza un serviciu web (Marketsplash by HP) pentru crearea şi imprimarea de materiale de marketing de calitate superioară.

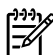

Notă: Pentru a utiliza aceste funcții<br>|- Marekaterati web, imprimanta trebuie să fie conectată la Internet (folosind fie un cablu Ethernet, fie o conexiune wireless). Nu puteţi folosi aceste funcţii web dacă imprimanta este conectată printr-un cablu USB.

n<sub>ija</sub><br>|- **Notă:** Pe lângă aceste soluții,<br>|- All puteți tri lit puteţi trimite la imprimantă lucrări de imprimare de la distanţă, prin dispozitive mobile. Cu acest serviciu, denumit HP ePrint, puteţi imprima din telefoane mobile, netbook-uri sau alte dispozitive mobile conectate la e-mail oriunde şi oricând.

### HP Apps

HP Apps oferă o modalitate rapidă şi simplă de accesare, stocare şi imprimare a informaţiilor de afaceri, fără utilizarea unui computer. Utilizând HP Apps, puteţi avea acces la informaţii stocate pe web, precum formulare de afaceri, ştiri, arhive şi altele - direct din afişajul panoului de control al imprimantei.

Pentru a utiliza HP Apps, imprimanta trebuie să fie conectată la Internet (folosind fie un cablu Ethernet, fie o conexiune wireless). Urmaţi instrucţiunile de pe panoul de control al imprimantei pentru a activa şi a configura acest serviciu.

Exapps noi și le puteți<br>
i utilizate. Pentru mai<br>
i utilizate. Pentru mai<br>
ați www.hp.com/go/<br>
ă a cerințelor de<br>
si tie Web, consultați<br>
i (disponibil pe<br>
i instalați software-ul).<br>
Utilizarea imprimantei 41 Sunt adăugate periodic Apps noi şi le puteţi selecta şi descărca în panoul de control al imprimantei, pentru a fi utilizate. Pentru mai multe informaţii, accesaţi [www.hp.com/go/](www.hp.com/go/ePrintCenter) [ePrintCenter.](www.hp.com/go/ePrintCenter)

<del>אַניי</del> **Notă:** Pentru o listă a cerințelor de sistem pentru acest site Web, consultaţi ghidul utilizatorului (disponibil pe computer după ce instalaţi software-ul).

### Marketsplash by HP

Dezvoltati-vă afacerea folosind instrumentele şi serviciile online HP pentru crearea şi imprimarea de materiale de marketing de calitate superioară. Cu Marketsplash, aveţi următoarele posibilităţi:

- Crearea rapidă şi simplă a unor uimitoare broșuri, fluturași, cărți de vizită şi nu numai, toate de calitate superioară. Alegeţi din mii de modele particularizabile, create de designeri premiaţi de grafică business.
- O gamă largă de opţiuni de imprimare vă permite să obțineți exact ceea ce doriţi, oricând doriţi. Pentru rezultate imediate, de calitate superioară, imprimați în imprimanta dvs. Alte opţiuni sunt disponibile online de la HP şi partenerii noştri. Obţineţi calitatea superioară pe care o doriţi, la cele mai mici costuri de imprimare.

• Păstraţi-vă toate materialele de marketing organizate şi la îndemână în contul dvs. Marketsplash, disponibil de pe orice computer şi direct din afişajul panoului de control al imprimantei (numai la anumite modele).

Pentru a începe, selectaţi Marketsplash by HP din software-ul imprimantei HP furnizat odată cu imprimanta. Sau, pentru mai multe informaţii, accesaţi [marketsplash.com.](http://www.marketsplash.com)

naza **Notă:** Pentru o listă a cerințelor de<br>A cistem și sistem pentru acest site Web, consultaţi specificaţiile site-ului Web HP în ghidul utilizatorului (disponibil pe computer după ce instalaţi software-ul).

Notă: Nu toate instrumentele și serviciile Marketsplash sunt disponibile în toate ţările, regiunile şi limbile. Accesaţi [marketsplash.com](http://www.marketsplash.com) pentru cele mai noi informaţii.

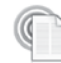

### HP ePrint

Cu HP ePrint, puteţi imprima din telefoane mobile, netbook-uri sau alte dispozitive mobile conectate la e-mail - oriunde şi oricând. Folosind serviciul dispozitivului dvs. mobil şi Serviciile Web ale imprimantei, puteţi imprima documente cu ajutorul unei imprimante care se află lângă dvs. sau care se află la mii de kilometri distantă.

Pentru a folosi serviciul HP ePrint, trebuie să aveţi următoarele componente:

- O imprimantă care are activată funcţia HP ePrint şi este conectată la internet (utilizând fie un cablu Ethernet, fie o conexiune wireless).
- Un dispozitiv care are opțiunea de e-mail funcţională

Urmaţi instrucţiunile de pe panoul de control al imprimantei pentru a activa şi a configura Serviciile Web ale imprimantei. Pentru mai multe informaţii, consultaţi [www.hp.com/](www.hp.com/go/ePrintCenter) [go/ePrintCenter](www.hp.com/go/ePrintCenter)

# <span id="page-44-1"></span><span id="page-44-0"></span>2. Configurarea şi utilizarea faxului

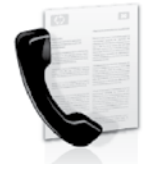

Această imprimantă vă permite să trimiteţi şi să primiţi faxuri alb-negru şi color.

## Configurarea faxului

Înainte de a utiliza caracteristica de fax, urmaţi aceşti paşi pentru a conecta imprimanta dumneavoastră cu succes.

Sfat: Puteți utiliza Fax Setup Wizard (Expert de configurare fax) (Windows) sau HP Utility (Utilitar HP) (Mac OS X) pentru a configura faxul.

Pentru mai multe informaţii despre caracteristicile de fax disponibile pentru imprimantă, consultaţi ghidul utilizatorului

> Austria Belgia olandeză franceză Danemarca Finlanda Franţa Germania Irlanda Italia Norvegia Olanda Portugalia Spania Suedia<br>Elvetia

tranceză germană Marea Britanie

(disponibil pe computer după ce instalaţi software-ul).

ia informațiilor de configurare<br>
ii" pentru țara/regiunea<br>
ivoastră. Dacă țara/regiunea<br>
ivoastră nu este inclusă în listă,<br>
isterul Web pentru informații<br>
igurare. Dacă țara/regiunea<br>
ivoastră nu este listată, urmați<br>
uni **IMPORTANT:** Consultați caseta "Găsirea informațiilor de configurare a faxului" pentru ţara/regiunea dumneavoastră. Dacă ţara/regiunea dumneavoastră nu este inclusă în listă, vizitați site-ul Web pentru informații de configurare. Dacă ţara/regiunea dumneavoastră nu este listată, urmaţi instrucţiunile din acest ghid.

Dacă vă aflaţi în una dintre următoarele ţări/regiuni, vizitaţi site-ul Web corespunzător pentru informaţii despre configurarea faxului.

> www.hp.com/at/faxconfig www.hp.be/nl/faxconfig www.hp.be/fr/faxconfig www.hp.dk/faxconfig www.hp.fi/faxconfig www.hp.com/fr/faxconfig www.hp.com/de/faxconfig www.hp.com/ie/faxconfig www.hp.com/it/faxconfig www.hp.no/faxconfig www.hp.nl/faxconfig www.hp.pt/faxconfig www.hp.es/faxconfig www.hp.se/faxconfig

www.hp.com/ch/fr/faxconfig www.hp.com/ch/de/faxconfig www.hp.com/uk/faxconfig

#### Găsirea informaţiilor de configurarea a faxului

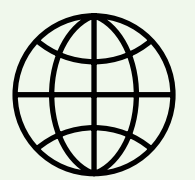

### Pasul 1: Conectaţi imprimanta la linia telefonică

### $\cdot$ Q $\cdot$  înainte de a începe...

Înainte de începe, asigurați-vă că ați realizat următoarele:

- Aţi instalat cartuşele de cerneală
- Aţi încărcat hârtie de dimensiune A4 sau Letter în tavă
- Aţi pregătit cablul telefonic şi adaptorul (dacă este furnizat cu imprimanta).

Pentru informații suplimentare, consultaţi posterul de configurare inclus în cutia imprimantei.

Pentru a conecta imprimanta şi alte echipamente sau dispozitive telefonice, realizaţi paşii următori:

- 1. Utilizând cablul telefonic livrat împreună cu imprimanta, conectaţi un capăt la priza telefonică de perete, apoi conectaţi celălalt capăt la portul cu eticheta 1-LINE de pe spatele imprimantei.
- 

1111<sub>14</sub> **Notă:** Este posibil să trebuiască să utilizaţi adaptorul furnizat pentru ţara/regiunea dvs. pentru a conecta imprimanta la priza telefonică de perete.

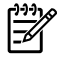

אַ<del>נייַן</del> **Notă:** În cazul în care cablul telefonic livrat cu imprimanta nu este suficient

de lung, puteţi utiliza un conector pentru a-l prelungi. Puteţi achiziţiona un conector de la un magazin de accesorii telefonice. Vă mai trebuie încă un cablu telefonic, care poate fi un cablu telefonic standard pe care este posibil să îl aveţi deja acasă sau la birou. Pentru mai multe informaţii, consultaţi ghidul utilizatorului (care este disponibil în format electronic pe computer după ce instalaţi software-ul).

- ATENŢIE: Dacă nu utilizaţi cablul 凸 furnizat cu imprimanta, ci un alt tip de cablu, este posibil să nu reuşiţi să trimiteţi sau să primiţi faxuri. Deoarece cablurile telefonice pe care le utilizaţi acasă sau la birou pot fi diferite de cele furnizate cu imprimanta, HP recomandă să utilizaţi cablul telefonic furnizat cu imprimanta.
- 2. Conectați orice alt echipament telefonic. Pentru informaţii suplimentare despre conectarea şi configurarea de dispozitive şi servicii suplimentare la imprimantă, consultaţi casetele din această secţiune sau ghidul utilizatorului.
- 

nată: Dacă trebuie să conectați<br>Externe increastate de la dividenda imprimanta la alt echipament telefonic şi întâmpinaţi probleme la configurarea imprimantei cu alte echipamente

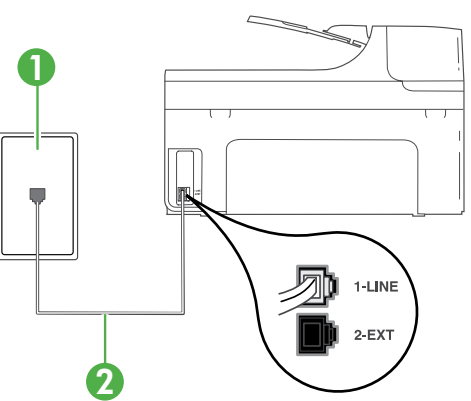

1 Priză telefonică de perete 2 Port 1-LINE pe imprimantă

### $\left( \, \right)$  Ce este serviciul de semnale de apel distincte?

Numeroase companii de telefonie pun la dispoziţia clienţilor serviciul de semnale de apel distincte, ceea ce permite existenta mai multor numere pe o singură linie telefonică. Când vă abonaţi la un astfel de serviciu, fiecare număr are un model de semnal de apel distinct. Imprimanta poate fi setată să răspundă la apelurile primite care au un anumit model al semnalului de apel.

În cazul în care conectaţi imprimanta la o linie cu semnale de apel distincte, solicitaţi companiei de telefonie să asocieze un anumit model de semnal de apel pentru apelurile vocale şi un alt model pentru apelurile de fax. HP vă recomandă să solicitați semnale de apel duble sau triple pentru un număr de fax. Când imprimanta detectează semnalul de apel specificat, dispozitivul răspunde şi primeşte faxul.

Pentru informații despre configurarea de semnale de apel distinctive, consultați "Pasul [3: Configurarea setărilor de fax" de la pagina](#page-48-0) 47.

sau servicii, contactaţi compania de telefonie sau furnizorul de servicii.

**Sfat:** Dacă vă abonați la un serviciu de mesagerie vocală pe aceeaşi linie telefonică pe care o veţi utiliza pentru fax, nu puteţi primi faxuri în mod automat. Deoarece trebuie să fiţi disponibil pentru a răspunde personal la apelurile de fax primite, asiguraţivă că ați activat caracteristica Auto Answer (Răspuns automat).

Dacă totuşi doriţi să primiţi faxuri în mod automat, contactaţi compania de telefonie pentru a vă abona la un serviciu de sonerie distinctivă sau pentru a obţine o linie telefonică separată pentru fax.

ntactați compania de telefonie<br>
abona la un serviciu de sonerie<br>
iu pentru a obține o linie<br>
parată pentru fax.<br>
e ați conectat imprimanta și alte<br>
mente telefonice, treceți la "Pasul<br>
rea configurării faxului" de la<br>
47.<br> 3. După ce aţi conectat imprimanta şi alte echipamente telefonice, treceți la "Pasul [2: Testarea configurării faxului" de la](#page-48-1)  [pagina](#page-48-1) 47.

### Conectarea la o linie DSL/ADSL

Dacă vă abonaţi la un serviciu DSL/ADSL, urmaţi aceşti paşi pentru a conecta faxul.

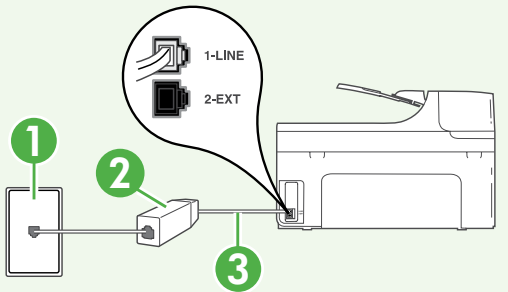

- 1. Conectati filtrul DSL/ADSL și cablul de telefon oferit de furnizorul serviciului DSL/ADSL între priza telefonică de perete şi filtrul DSL/ADSL.
- 2. Conectati cablul telefonic furnizat între filtrul DSL/ADSL şi portul 1-Line din imprimantă.

- 1 Priză telefonică de perete
- 2 Filtru DSL/ADSL şi cablu de telefon (oferite de furnizorul de servicii DSL/ADSL)
- 3 Cablu telefonic furnizat împreună cu imprimanta, conectat la port-ul 1-LINE de pe imprimantă

### Conectarea echipamentelor suplimentare

Scoateti conectorul alb din port-ul cu eticheta 2-EXT din spatele imprimantei și apoi conectaţi un telefon la acest port.

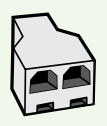

În cazul în care conectaţi echipamente suplimentare, cum ar fi modem dial-up pentru computer sau un telefon, va trebuie să cumpăraţi un splitter paralel. Un splitter paralel are un port RJ-11 în partea frontală şi două port-uri RJ-11 în partea din spate. Nu utilizați un splitter telefonic pentru 2 linii, un splitter serial sau un splitter paralel cu două porturi RJ-11 în partea frontală şi o fişă în partea din spate.

<u>29</u>x **Notă:** Dacă vă abonați la un serviciu DSL/ADSL, conectați filtrul DSL/ADSL în splitterul paralel şi apoi utilizaţi cablul telefonic furnizat de HP pentru a conecta celălalt capăt al filtrului la port-ul 1-Line de pe imprimantă. Scoateţi conectorul alb din port-ul cu eticheta 2-EXT din spatele imprimantei şi apoi conectaţi un telefon sau un robot telefonic la port-ul 2-EXT. Apoi conectaţi al doilea port al splitterului paralel la modemul DSL/ADSL care se conectează la computer.

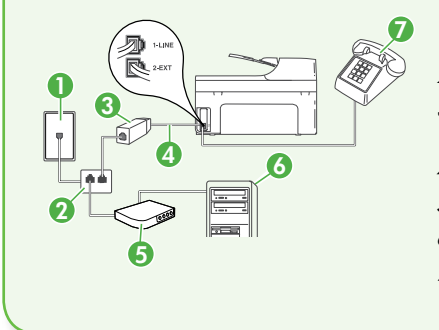

<sup>7</sup> 1 Priză telefonică de perete 2 Splitter paralel 3 Filtru DSL/ADSL (disponibil de la furnizorul de servicii DSL/ADSL) 4 Cablu telefonic livrat împreună cu imprimanta 5 Modem DSL/ADSL 6 Computer 7 Telefon

<span id="page-48-1"></span>Testaţi configurarea faxului pentru a verifica starea imprimantei şi pentru a vă asigura că este setat corespunzător pentru operaţii de fax.

Testul de fax efectuează următoarele:

- Testează hardware-ul faxului
- Verifică dacă la imprimantă este conectat un tip de cablu telefonic adecvat
- Verifică dacă acel cablu telefonic a fost conectat la portul corect
- Verifică existenţa tonului de apel
- Verifică dacă există o linie telefonică activă
- Verifică starea conexiunii la linia telefonică
- 1. Din panoul de control al imprimantei, atingeţi săgeata dreaptă şi apoi atingeţi Setup (Configurare).
- 2. Atingeți Tools (Instrumente), apoi atingeti Run Fax Test (Executare test fax). Imprimanta prezintă starea testului pe afişaj şi imprimă un raport. După terminarea testului, imprimanta tipăreşte un raport cu rezultatele testului. Dacă testul eşuează, analizaţi raportul pentru informaţii referitoare la rezolvarea problemelor găsite şi efectuaţi din nou testul. Pentru informaţii suplimentare despre depanare, consultaţi ["Probleme la configurarea](#page-62-1)  [imprimantei" de la pagina](#page-62-1) 61.
- 3. După ce testul faxului este realizat cu succes, treceți la "Pasul 3: Configurarea [setărilor de fax" de la pagina](#page-48-0) 47.

### <span id="page-48-0"></span>Pasul 3: Configurarea setărilor de fax

Modificaţi setările de fax ale imprimantei în funcţie de nevoi după ce aţi conectat imprimanta la o linie telefonică.

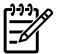

Notă: Pentru a utiliza aceleaşi setări de rezoluţie a faxului şi setări mai luminos/mai întunecat pentru toate faxurile trimise de la imprimantă, configuraţi setările după cum doriţi, apoi atingeți Set as New Defaults (Setare ca implicite noi).

### Unde pot modifica setările de fax?

Puteţi configura setările de fax utilizând următoarele instrumente:

### Panoul de control al imprimantei

Existential de la pagnia di .<br>
de testul faxului este realizat cu<br>
treceți la "Pasul 3: Configurarea<br>
r de fax" de la pagina 47.<br>
Pe pot modifica setările de<br>
figura setările de fax utilizând<br>
le instrumente:<br>
control al i Atingeți butonul **Fax** de pe panoul de control al imprimantei, atingeți Settings (Setări), apoi selectați setarea pe care doriți să o configurați.

### Software HP

Dacă aţi instalat software-ul HP pe computer, puteţi configura setările de fax utilizând software-ul instalat pe computer.

Pentru informații suplimentare despre utilizarea acestor instrumente sau setări, consultați ghidul utilizatorului.

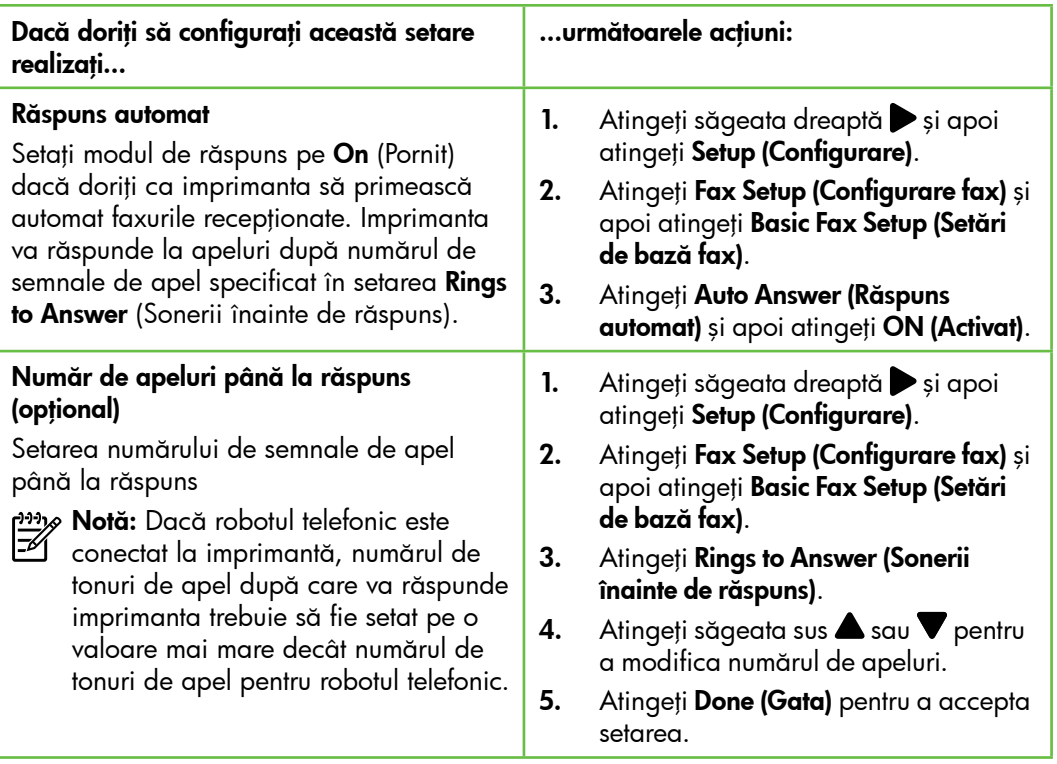

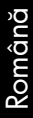

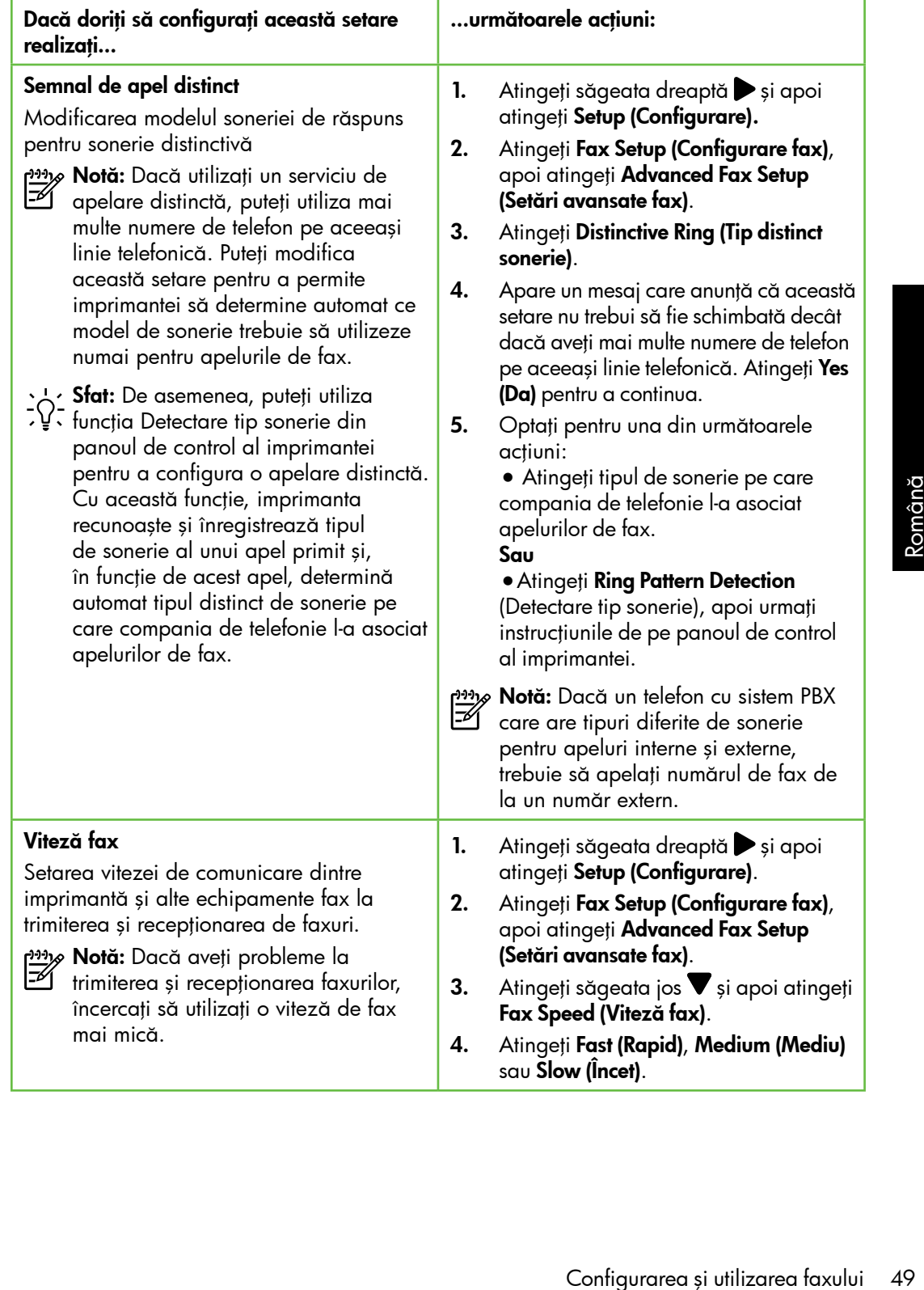

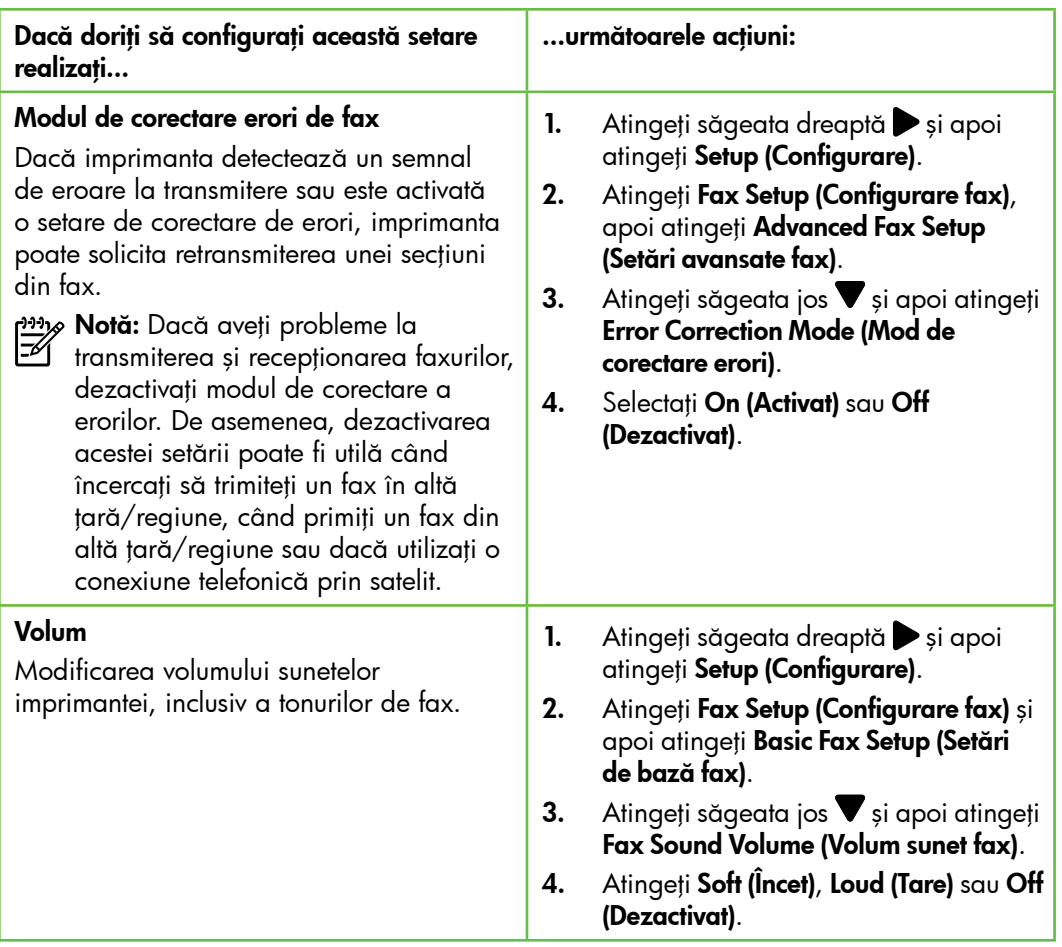

## <span id="page-52-0"></span>Utilizarea faxului

În această secţiune, veţi învăţa să transmiteţi  $\frac{1}{2}$ să recepționați faxuri.

Consultaţi ghidul utilizatorului pentru informaţii suplimentare despre următoarele subiecte.

- Transmiterea unui fax utilizând apelarea monitorizată
- Transmiterea unul fax de pe un computer
- Transmiterea unui fax din memorie
- Programarea unui fax pentru a fi trimis mai târziu
- Transmiterea unui fax către mai multi destinatari
- Trimiterea unui fax în Mod Corectare erori

Ghidul utilizatorului este disponibil pe computer după ce instalaţi software-ul.

### Transmiterea unui fax

Puteţi să transmiteţi faxuri într-o varietate de moduri. Utilizând panoul de control al imprimantei, puteţi să trimiteţi faxuri albnegru sau color. De asemenea, puteți să transmiteţi faxuri în mod manual de la un telefon conectat, ceea ce vă permite să vorbiţi cu vorbiţi cu destinatarul înainte de a trimite faxul.

rea unui fax în Mod<br>tare erori<br>lizatorului este disponibil pe<br>după ce instalați software-ul.<br>ite și documente de pe<br>lumneavoastră fără a le tipări<br>Configurarea și utilizarea faxului 51 Puteţi transmite şi documente de pe computerul dumneavoastră fără a le tipări mai întâi.

### Trimiterea unui fax standard

1. Încărcaţi în imprimantă documentul pe care doriți să îl transmiteți prin fax.

Puteti transmite faxul fie din alimentatorului automat de documente (ADF), fie de pe geamul scanerului.

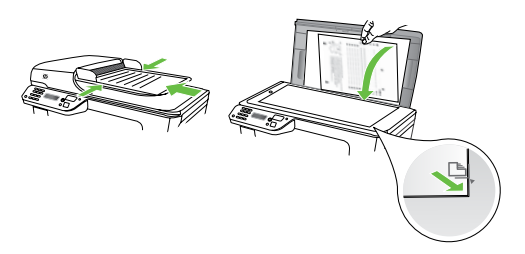

2. Atingeți Fax.

Trimiterea unui fax de la un telefon în derivaţie

1. Încărcaţi în imprimantă documentul pe care doriți să îl transmiteți prin fax.

Puteti transmite faxul fie din alimentatorului automat de documente (ADF), fie de pe geamul scanerului.

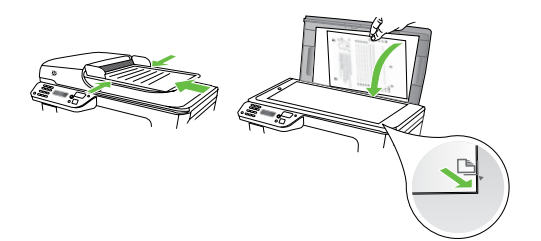

- 2. Atingeți Fax.
- 3. Apelați numărul de la tastatura telefonului conectat la imprimantă.
- nas<br>|- **Notă:** Nu utilizați tastatura de pe panoul de control al imprimantei pentru trimiterea manuală a unui fax. Trebuie să utilizaţi tastatura de la telefon pentru a forma numărul destinatarului.
- 3. Introduceti numărul de fax utilizând tastatura.
	- **Sfat:** Pentru a adăuga o pauză în numărul de fax pe care îl introduceţi, atingeţi \* în mod repetat, până când pe afişaj apare o liniuţă (-).
- 4. Atingeți Start Black (Start negru) sau Start Color.
	- **Sfat:** Dacă destinatarul raportează
	- probleme de calitate a faxului trimis, încercaţi să modificaţi rezolutia sau contrastul faxului.
- 4. Dacă destinatarul răspunde la telefon, puteţi purta o convorbire înainte de a trimite faxul.
- <u>יַ<del>יי</del>א</u> **Notă:** Dacă un aparat de fax răspunde la apel, veţi auzi tonurile de fax de la aparatul de fax destinatar. Continuaţi
	- cu pasul următor pentru a transmite faxul
- 5. Când sunteţi gata de a trimite faxul, atingeți Start Black (Start negru) sau Start Color.
- 1991<sub>%</sub> Notă: Dacă vi se solicită, selectați Send Fax (Trimitere fax).

Dacă aţi purtat o convorbire cu destinatarul înainte de a trimite faxul, informaţi-l că trebuie să apese Start (Pornire) pe echipamentul de fax după ce aude tonul de fax. Linia telefonică este silenţioasă în timp ce se transmite faxul. În acest moment, puteţi să puneți receptorul în furcă. Dacă doriți să continuaţi convorbirea cu destinatarul, rămâneţi pe linie până la finalizarea transmisiei de fax.

### Primirea faxurilor

Puteţi recepţiona faxuri automat sau manual.

אַ<del>נייַן</del> **Notă:** Dacă primiți un fax de dimensiune legal sau mai mare, iar imprimanta nu este setată pentru hârtie legal, imprimanta reduce faxul pentru a-l încadra în dimensiunile hârtiei încărcate în dispozitiv. Dacă aţi dezactivat caracteristica Automatic Reduction (Reducere automată), imprimanta imprimă faxul pe două pagini.

În cazul în care copiaţi un document când soseşte un fax, faxul este stocat în memoria imprimantei până când se termină copierea. Prin urmare, numărul de pagini de fax care pot fi stocate în memorie poate fi redus.

### $\mathbb{Z}$  Aflați mai multe!

Consultaţi ghidul utilizatorului pentru informaţii suplimentare despre următoarele subiecte.

- Retipărirea faxurilor memorate
- Solicitarea de recepţionare a unui fax
- Redirecţionarea faxurilor către alt număr
- Setarea dimensiunii hârtiei pentru faxurile primite
- Setarea reducerii automate pentru faxurile primite
- Blocarea numerelor de fax

Ghidul utilizatorului este disponibil pe computer după ce instalaţi software-ul.

#### Recepţionarea automată a unui fax

Dacă activați opțiunea Auto Answer (Răspuns automat) (setare implicită) din panoul de control al imprimantei, imprimanta răspunde automat la apelurile de intrare şi primeşte faxurile după numărul de apeluri specificat în setarea Rings to Answer (Apeluri până la răspuns). Pentru informaţii despre configurarea acestei setări, consultaţi ["Pasul 3: Configurarea setărilor](#page-48-0)  [de fax" de la pagina](#page-48-0) 47.

### $\frac{1}{2}$ Gaxurile și serviciul de mesagerie vocală

rea nemercie de diante<br>diparteriul de disponibil pe<br>diparte disponibil de disponibil pe<br>diparte vocală<br>disponați la un serviciu de<br>pe care o veți utiliza pentru<br>deți primi faxuri în mod<br>in schimb, trebuie să vă<br>că setarea Dacă vă abonați la un serviciu de mesagerie vocală pe aceeaşi linie telefonică pe care o veţi utiliza pentru fax, nu puteţi primi faxuri în mod automat. În schimb, trebuie să vă asigurați că setarea Auto Answer (Răspuns automat) este dezactivată pentru a putea recepţiona faxuri manual. Asiguraţi-vă că iniţiaţi un fax manual înainte ca mesageria vocală să preia linia.

Dacă totuşi doriţi să primiţi faxuri în mod automat, contactaţi compania de telefonie pentru a vă abona la un serviciu de sonerie distinctivă sau pentru a obţine o linie telefonică separată pentru fax.

### Recepţionarea manuală a unui fax

Când vorbiţi la telefon, interlocutorul vă poate trimite un fax în timp ce încă sunteţi conectat (operație denumită "fax manual").

Puteţi să primiţi manual faxuri de la un telefon care este conectat la imprimantă (prin portul EXT) sau care este pe aceeaşi linie telefonică (dar care nu este conectat direct la imprimantă).

- 1. Asigurați-vă că imprimanta este pornită şi există hârtie în tava principală.
- 2. Scoateți toate materialele originale din tava de alimentare cu documente.
- 3. Setați opțiunea Rings to Answer (Sonerii înainte de răspuns) la un număr mare pentru a putea răspunde la apelurile primite înainte ca imprimanta să răspundă. Alternativ, dezactivaţi setarea Auto Answer (Răspuns automat) pentru ca imprimanta să nu răspundă automat la apelurile primite.
- 4. Dacă în prezent purtați o convorbire telefonică cu expeditorul, rugați-l să apese Start (Pornire) pe echipamentul de fax.
- 5. Atunci când auziţi tonuri de fax de la un echipament fax expeditor, efectuaţi următoarele operaţii:
	- a. Atingeți **Fax** și apoi selectați **Start** Black (Start negru) sau Start Color.
	- b. După ce imprimanta începe să primească faxul, puteţi să închideţi telefonul sau să rămâneţi pe linie. Linia telefonică nu are zgomot în timpul transmisiei fax.

#### Retipărirea faxurilor memorate

Dacă activați Backup fax Reception (Primire cu salvare fax), faxurile primite sunt păstrate în memorie, chiar dacă imprimanta nu se află în stare de eroare.

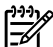

239 **Notă:** Toate faxurile păstrate în memorie se şterg atunci când opriţi alimentarea cu energie. Pentru mai multe informaţii despre utilizarea acestei caracteristici, consultați ghidul utilizatorului (disponibil pe computer după ce instalaţi software-ul).

- 1. Asiguraţi-vă că aţi încărcat hârtie în tava principală.
- 2. Atingeți săgeata dreaptă și apoi atingeți Setup (Configurare).
- **3.** Atingeți **Tools (Instrumente)** și apoi atingeți Reprint Faxes in Memory (Reimprimare faxuri din memorie). Faxurile sunt imprimate în ordine inversă celei în care au fost recepţionate, începând cu faxul recepţionat cel mai recent.
- 4. Dacă doriți să opriți reimprimarea faxurilor din memorie, atingeți $\bm{\times}$ (Anulare).

### Lucrul cu rapoarte şi jurnale

Puteţi imprima mai multe tipuri de rapoarte de fax:

- Pagina Confirmare fax
- Jurnal faxuri
- Raport imagini la trimitere fax
- Alte rapoarte

Aceste rapoarte furnizează informaţii de sistem utile despre imprimantă.

אַ<del>נייַ)</del> **Notă:** De asemenea, puteți vizualiza

istoricul apelurilor pe afişajul panoului de control al imprimantei. Pentru a vizualiza istoricul apelurilor, atingeţi

Fax, apoi atingeţi (Istoric apeluri). Totuşi, această listă nu poate fi imprimată.

Pentru a imprima un raport

- 1. Atingeți săgeata dreaptă și apoi atingeți Setup (Configurare).
- 2. Atingeți Fax Setup (Configurare fax), atingeți săgeata jos v și apoi atingeți Fax Reports (Rapoarte fax).
- 3. Selectați raportul de fax pe care doriți să îl imprimați, apoi atingeți **OK**.

Pentru golirea jurnalului de faxuri

111% **Notă:** Dacă se golește jurnalul de fax, sunt sterse toate faxurile stocate în memorie.

- 1. Atingeți săgeata dreaptă și apoi atingeți Setup (Configurare).
- 2. Atingeti Tools (Instrumente).
- Tools (Instrumente).<br>
i săgeata jos **V** și apoi atingeți<br> **configurarea și utilizarea faxului** 55<br>
Configurarea și utilizarea faxului 55 3. Atingeți săgeata jos v și apoi atingeți Clear Fax Log (Reiniţializare jurnal de faxuri).

### <span id="page-57-0"></span>Servicii fax şi telefonie digitală

Numeroase companii telefonice oferă clienţilor servicii telefonice digitale, precum:

- DSL: Un serviciu DSL furnizat de compania dvs. telefonică. (Linia DSL poate fi denumită ADSL în ţara/ regiunea dvs.)
- PBX: Un sistem telefonic de tip Private Branch Exchange (reţea privată de telefonie)
- ISDN: Un serviciu de tip Integrated Services Digital Network (reţea digitală cu servicii integrate).
- FoIP: Un serviciu de telefonie cu tarife reduse care vă permite să trimiteţi şi să primiţi faxuri cu imprimanta prin Internet. Această metodă se numeşte FoIP (Fax over Internet Protocol). Pentru informaţii suplimentare, consultaţi ghidul utilizatorului.

Imprimantele HP sunt concepute special pentru a fi utilizate cu servicii tradiţionale de telefonie analogică. Dacă utilizaţi telefonie digitală (precum DSL/ADSL, PBX sau ISDN), este posibil să fie necesară utilizarea de filtre sau convertoare digital-analogic atunci când configuraţi imprimanta pentru fax.

א<del>ָנינ</del>י **Notă:** HP nu garantează că  $\mathbb{\widetilde{I}}$ imprimanta va fi compatibilă cu toate liniile sau toţi furnizorii de servicii digitale, în toate mediile digitale sau cu toate convertoarele digital-analogic. Se recomandă întotdeauna să contactaţi direct compania de telefonie pentru a discuta despre opţiunile corecte de configurare, în funcţie de serviciile furnizate.

## <span id="page-58-0"></span>3. Configurarea comunicației wireless (802.11)

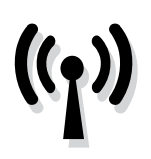

Îl puteţi conecta fără fir la o rețea wireless (802.11) existentă. Pentru a conecta imprimanta, parcurgeți pașii următori în ordinea prezentată.

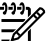

Notă: Înainte de a configura comunicaţia wireless, asiguraţi-vă că imprimanta este instalată. Pentru informații suplimentare, consultați posterul de configurare care însoţeşte imprimanta.

### Care sunt numele şi cheia de acces a reţelei mele?

În timp ce instalaţi software-ul, vi se va solicita introducerea numelui de retea (denumit și "SSID") și a unei chei de acces de securitate:

- Numele de retea este numele retelei wireless.
- Cheia de acces de securitate împiedică alte persoane să se conecteze la reţeaua dvs. wireless fără permisiunea dvs. În funcție de nivelul de securitate necesar, reţeaua dvs. wireless poate utiliza o cheie WPA sau o parolă WEP.

Dacă nu ați modificat numele rețelei sau cheia de acces de securitate de la configurarea rețelei wireless, le puteți găsi uneori pe partea laterală sau din spatele ruterului.

În plus, dacă utilizați un computer cu sistem de operare Windows, HP oferă un instrument bazat pe Web denumit Wireless Network Assistant (Asistent de reţea wireless) care poate fi util pentru găsirea acestor informaţii pentru unele sisteme. Pentru a utiliza acest instrument, accesați [www.hp.com/go/networksetup.](www.hp.com/go/networksetup) (Acest instrument este disponibil momentan numai în limba engleză.)

Vireless Network Assistant (Asistant destern de traite particle and the state particle state particles and the state and the state of internal conserts instrument conserts instrument one particles in particles in the media Dacă nu puteţi găsi numele reţelei sau cheia de acces de securitate sau nu vă amintiți aceste informații, consultați documentaţia disponibilă pe computerul dvs. sau pe routerul wireless. Dacă încă nu găsiţi aceste informaţii, contactaţi administratorul de reţea sau persoana care a instalat reţeaua wireless.

Pentru mai multe informaţii despre tipurile de conexiuni de reţea, numele de reţea şi cheia WEP/parola WPA, consultaţi ghidul utilizatorului.

### $\dot{C}$ Conectarea fără ruter wireless

Dacă nu aveţi un ruter wireless (cum ar fi un ruter wireless Linksys sau Apple AirPort Base Station), puteți totuși să conectați imprimanta la computer utilizând o conexiune wireless (cunoscută și ca o conexiune wireless "computer-computer" sau "ad hoc"). Pentru informații suplimentare, consultați ghidul utilizatorului.

### Pasul 1: Conectați imprimanta la rețeaua wireless.

- 1. Din panoul de control al imprimantei, atingeţi săgeata dreaptă , apoi selectați Network (Rețea).
- 2. Atingeți Wireless, atingeți Wireless Setup Wizard (Expert configurare wireless) și apoi atingeți OK.
- 3. Urmați instrucțiunile de pe ecran pentru a finaliza configurarea.
- אָ<del>נייַן</del> **Notă:** Dacă întâmpinați probleme când executaţi Wireless Setup Wizard (Expert configurare wireless), consultaţi ["Probleme de configurare wireless](#page-67-1)  [\(802.11\)" de la pagina](#page-67-1) 66.

### Pasul 2: Instalaţi software-ul pentru imprimantă

Parcurgeți instrucțiunile pentru sistemul dvs. de operare.

### Windows

- 1. Salvati documentele care sunt deschise. Închideţi orice aplicaţie care se execută pe computer.
- 2. Așezați CD-ul cu software HP în computer.

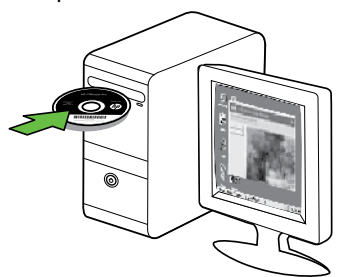

- 3. Selectaţi Network (Ethernet/Wireless) (Reţea (Ethernet/Wireless)), apoi urmaţi instrucţiunile de pe ecran.
- 

שֵ*ייַ Notă: Dacă software-ul firewall din* computer afişează vreun mesaj în timpul instalării, selectați opțiunea "always permit/allow" (se permite întotdeauna) din mesaje. Selectarea acestei opţiuni permite software-ului să se instaleze cu succes pe computer.

### Mac OS

1. Așezați CD-ul cu software HP în computer.

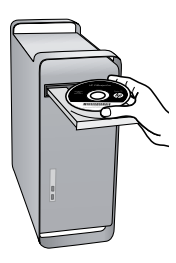

2. Faceți dublu clic pe pictograma HP Installer de pe CD-ul de software şi urmaţi instrucţiunile de pe ecran.

### Pasul 3: Testați conexiunea wireless

Imprimaţi pagina de test wireless pentru informaţii despre conexiunea wireless a imprimantei. Pagina de test wireless oferă informaţii despre starea imprimantei, adresa MAC şi adresa IP. Dacă imprimanta este conectat la o reţea, pagina de test afişează detalii despre setările de reţea.

- 1. Atingeți săgeata dreaptă și apoi atingeți Network (Rețea).
- Atingeți **Wireless** și apoi atingeți<br>Wireless Network Test (Test rețea vireless).<br>Wireless).<br>Configurarea comunicației wireless (802.11) 59 2. Atingeți Wireless și apoi atingeți Wireless Network Test (Test retea wireless).

### Schimbarea metodei de conectare

Dacă aţi instalat software-ul HP şi aţi conectat imprimanta folosind un cablu USB, Ethernet sau o conexiune wireless, puteţi schimba la o conexiune diferită în orice moment doriți.

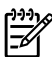

<u>\*</u>½ **Notă:** Dacă schimbați cu o conexiune wireless, asiguraţi-vă că nu există un cablu Ethernet conectat la imprimantă. Prin conectarea unui cablu Ethernet se dezactivează funcţionalitatea wireless a imprimantei.

Parcurgeţi instrucţiunile pentru sistemul dvs. de operare.

#### Windows

- 1. De pe desktopul computerului, faceţi clic pe Start (Pornire), selectaţi Programs (Programe) sau All Programs (Toate programele), clic pe HP, selectaţi numele imprimantei, apoi clic pe Connect a New Printer (Conectare imprimantă nouă).
- 2. Urmați instrucțiunile de pe ecran.

#### Mac OS X

- 1. Faceţi clic pe pictograma HP Utility (Utilitar HP) din Dock.
- nazio **Notă:** Dacă pictograma nu apare<br>Este în Dacta filmente în Dock, faceţi clic pe pictograma
	- Spotlight (Pată de lumină) din partea dreaptă a barei de meniuri, tastaţi HP Utility (Utilitar HP) în casetă, apoi faceţi clic pe butonul de intrare în HP Utility.
- 2. Faceți clic pe pictograma Aplicație din bara de instrumente.
- 3. Faceți dublu clic pe HP Setup Assistant (Asistent configurare HP) şi apoi urmaţi instrucţiunile de pe ecran.

# <span id="page-62-0"></span>4. Rezolvarea problemelor de configurare

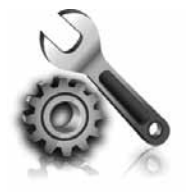

Următoarele sectiuni oferă ajutor pentru problemele pe care le puteţi avea la configurarea imprimantei. Dacă aveți nevoie de ajutor suplimentar, consultaţi ghidul utilizatorului (disponibil în format electronic pe computer după ce instalaţi software-ul).

### <span id="page-62-1"></span>Probleme la configurarea imprimantei

- Asiguraţi-vă că toată banda şi materialele de ambalare au fost îndepărtate din exteriorul şi interiorul imprimantei.
- Asiguraţi-vă că imprimanta este încărcată cu hârtie simplă, albă, nefolosită de dimensiune A4 sau Letter (8,5x11 inch).
- Asiguraţi-vă că toate cablurile utilizate (cum ar fi cablul USB sau cablul Ethernet) sunt în stare bună de funcționare.
- Asigurați-vă că indicatorul (U (Alimentare) este aprins şi nu clipeşte. Când imprimanta este pornită pentru

prima dată, durează aproximativ 45 de secunde să se încălzească.

- Asiguraţi-vă că imprimanta afişează ecranul iniţial şi niciun alt indicator luminos nu clipeşte pe panoul de control al imprimantei.
- Verificaţi conectarea cablului de alimentare şi a adaptorul de alimentare şi dacă sursa de alimentare functionează corect.
- Asiguraţi-vă că hârtia este încărcată corect în tavă şi nu este blocată în imprimantă.
- Asiguraţi-vă că toate capacele şi prinderile sunt închise corect.

### Probleme la instalarea software-ului

- Înainte de a instala aplicaţia, asiguraţi-vă că toate celelalte programe sunt închise.
- Dacă, calculatorul nu recunoaşte calea tastată de Dvs. către unitatea CD, asiguraţi-vă că litera specificată pentru unitate este corectă.
- Dacă, calculatorul nu recunoaşte CD-ul cu software HP din unitatea CD, inspectaţi CD-ul de instalare pentru

eventuale defecţiuni. De asemenea, puteţi descărca software-ul HP direct de pe site-ul Web HP [\(www.hp.com/](www.hp.com/support) [support](www.hp.com/support)).

Asigurați-vă că imprimanta afișează<br>
scranul inițial și niciun alt indicator<br>
uminos nu clipește pe panoul de control<br>
Il imprimantei.<br>
Verificați conectarea cablului de<br>
il dacă sursa de alimentare<br>
i dacă sursa de alimen • Dacă utilizaţi un computer cu Windows şi sunteţi conectat printr-un cablu USB, asiguraţi-vă că driverele USB nu au fost dezactivate în Windows Device Manager (Manager de dispozitive Windows).

### <span id="page-63-0"></span>Probleme la configurarea faxului

Această secţiune conţine informaţii despre rezolvarea problemelor pe care le puteţi avea la configurarea faxului pentru imprimantă.

אָ<del>נינ</del> $\gamma$  **Notă:** Dacă imprimanta nu este configurată corect pentru fax, este posibil să aveţi probleme la trimiterea şi la recepţionarea faxurilor.

Dacă aveţi probleme la trimiterea/ recepţionarea faxurilor, imprimaţi un raport de testare a faxului pentru a verifica starea imprimantei. Testul va eşua dacă imprimanta nu este configurată corect pentru faxuri. Efectuaţi acest test după ce aţi finalizat configurarea imprimantei pentru funcţia de fax. Pentru informaţii suplimentare, consultaţi "Pasul 2: Testarea configurării faxului" de la [pagina](#page-48-1) 47.

### Pasul 1: Executați testul pentru fax

Testaţi configurarea faxului pentru a verifica starea imprimantei şi pentru a vă asigura că este setat corespunzător pentru operaţii de fax. Pentru informaţii suplimentare, consultaţi ["Configurarea şi utilizarea faxului" de la](#page-44-1)  [pagina](#page-44-1) 43.

**Sfat:** Dacă primiți o eroare de

comunicaţii de fax care conţine un cod de eroare, puteți găsi o explicație a

codului de eroare pe site-ul Web de asistenţă HP (<www.hp.com/support>). Dacă vi se solicită, alegeţi ţara/ regiunea dvs., şi apoi introduceţi textul "fax error codes" (coduri de eroare fax) în caseta Search (Căutare).

Dacă nu reuşiţi să rezolvaţi problemele folosind sugestiile furnizate în testul de fax, treceţi la Pasul 2.

### Pasul 2: Verificaţi lista de problemele posibile

Dacă aţi executat testul, dar aveţi încă probleme de configurare a faxului, consultaţi următoarea listă de probleme şi soluţii posibile:

### Imprimanta întâmpină probleme la trimiterea şi recepţionarea faxurilor

- Asiguraţi-vă că utilizaţi cablul telefonic sau adaptorul livrat împreună cu imprimanta. (Dacă nu utilizaţi acest cablu telefonic sau adaptor, este posibil ca pe afişaj să apară în permanenţă mesajul Phone Off Hook (Telefonul nu este în furcă).
- Este posibil ca alte echipamente, care utilizează aceeaşi linie telefonică împreună cu imprimanta, să blocheze linia. Asiguraţi-vă că telefoanele în derivaţie (telefoanele de pe aceeaşi linie telefonică, neconectate la imprimantă) sau alte echipamente nu sunt în funcţiune sau scoase din furcă. De exemplu, nu puteţi utiliza imprimanta pentru funcţionalitatea de fax dacă un telefon în derivaţie este scos din furcă sau dacă utilizați la computer un modem pe linie comutată pentru a trimite e-mail sau a accesa Internetul.
- Dacă utilizaţi un splitter de telefon, acesta poate cauza probleme de funcţionalitate a faxului. Încercaţi să conectaţi imprimanta direct la priza telefonică de perete.
- Asiguraţi-vă că un capăt al cablului telefonic este conectat la priza telefonică de perete, iar celălalt capăt la portul marcat "1-LINE" din spatele imprimantei.
- Incercați să conectați un telefon funcţional direct la priza telefonică de perete şi verificaţi dacă există ton de apel. Dacă nu auziţi un ton de apel, contactaţi compania de telefonie pentru a verifica linia telefonică.
- Asiguraţi-vă că aţi conectat imprimanta la o linie telefonică analogică, deoarece altfel nu veţi putea să trimiteţi sau să primiţi faxuri. Pentru a verifica dacă linia telefonică

este digitală, conectaţi un telefon analogic obişnuit şi verificaţi tonul de apel. Dacă nu auziţi un sunet normal de ton de apel, este posibil ca linia telefonică să fie configurată pentru telefoane digitale. Conectaţi imprimanta la o linie telefonică analogică şi încercaţi să trimiteţi sau să recepţionaţi un fax.

- Conexiunea liniei telefonice poate fi zgomotoasă. Liniile telefonice cu o calitate slabă a sunetului (zgomot) pot crea probleme la trimiterea/ recepţionarea faxurilor. Verificaţi calitatea sunetului liniei telefonice conectând un telefon la priza telefonică de perete şi ascultând zgomotul static sau de altă natură. Dacă auziţi zgomot, dezactivaţi Error Correction Mode (Mod de corectare a erorilor) (ECM) şi încercaţi din nou operaţia de fax.
- Dacă utilizaţi un serviciu DSL/ADSL, asiguraţi-vă că aveţi conectat un filtru DSL/ADSL. Fără un astfel de filtru nu puteţi utiliza funcţionalitatea de fax cu succes.
- Explicitular university in prizes<br>telefonică de perete și ascultând<br>zgomotul static sau de altă natură.<br>Dacă auziți zgomot, dezactivați Error<br>Correction Mode (Mod de corectare a<br>erorilor) (ECM) și încercați din nou<br>operați • Dacă utilizaţi un adaptor terminal/ convertor de tip PBX (private branch exchange) sau ISDN (integrated services digital network), asiguraţi-vă că imprimanta este conectată la portul corect şi că adaptorul terminal este setat la tipul corect de comutator pentru ţara/regiunea dvs.
- Utilizaţi un serviciu Fax over IP (Fax pe IP). Încercaţi să utilizaţi o viteză de conexiune mai lentă. Dacă acest lucru nu dă rezultate, contactaţi departamentul de asistenţă pentru serviciul Fax over IP (Fax pe IP).

### Imprimanta poate trimite faxuri, dar poate primi faxuri

- Dacă nu utilizați un serviciu de sonerie distinctivă, verificaţi caracteristica Distinctive Ring (Sonerie distinctivă) de la imprimantă astfel încât să fie setată pe All Rings (Toate soneriile).
- Dacă Auto Answer (Răspuns automat) este setat pe Off (Dezactivat) sau sunteţi abonat la un serviciu de mesagerie vocală pe aceeaşi linie telefonică pe care o utilizaţi pentru fax, puteţi primi faxurile numai manual.
- Dacă aveţi un modem de computer pe aceeaşi linie telefonică cu imprimanta, asiguraţi-vă că softwareul livrat împreună cu modemul nu este configurat să recepţioneze automat faxuri.
- Dacă aveţi un robot telefonic pe aceeaşi linie telefonică cu imprimanta:
	- Verificaţi dacă robotul telefonic funcţionează corespunzător.
	- Asiguraţi-vă că imprimanta este configurată pentru a recepţiona faxurile automat.
- Asiguraţi-vă că setarea Rings to Answer (Apeluri până la răspuns) este setată la un număr mai mare de apeluri decât la robotul telefonic.
- Deconectaţi robotul telefonic, apoi încercaţi să primiţi un fax.
- Înregistraţi un mesaj care să dureze aproximativ 10 secunde. Vorbiţi rar şi la volum redus atunci când înregistraţi mesajul. Lăsaţi cel puţin 5 secunde de tăcere la sfârşitul mesajului vocal.
- Alt echipament care utilizează aceeaşi linie telefonică poate cauza eşuarea testului pentru fax. Puteţi deconecta toate celelalte dispozitive şi executa testul din nou. Dacă trece testul de detectare a tonului de apel, atunci unul sau mai multe din celelalte echipamente creează probleme. Încercaţi să le conectaţi din nou pe rând şi reexecutaţi testul de fiecare dată până când identificaţi ce componentă de echipament cauzează problema.

### Imprimanta nu poate trimite faxuri, dar poate primi faxuri

• Este posibil ca imprimanta să apeleze numărul prea rapid sau prea devreme. De exemplu, dacă trebuie să accesaţi o linie exterioară formând "9," introduceţi pauze după cum urmează: 9-XXX-XXXX (unde XXX-XXXX este numărul de fax către care trimiteţi). Pentru a introduce o pauză, atingeţi \* şi selectaţi o liniuţă (-). Dacă întâmpinaţi probleme la trimiterea unui fax manual de la un telefon conectat direct la imprimantă—şi dacă sunteţi în una din ţările/ regiunile următoare—trebuie să utilizaţi tastatura telefonului pentru a trimite faxul:

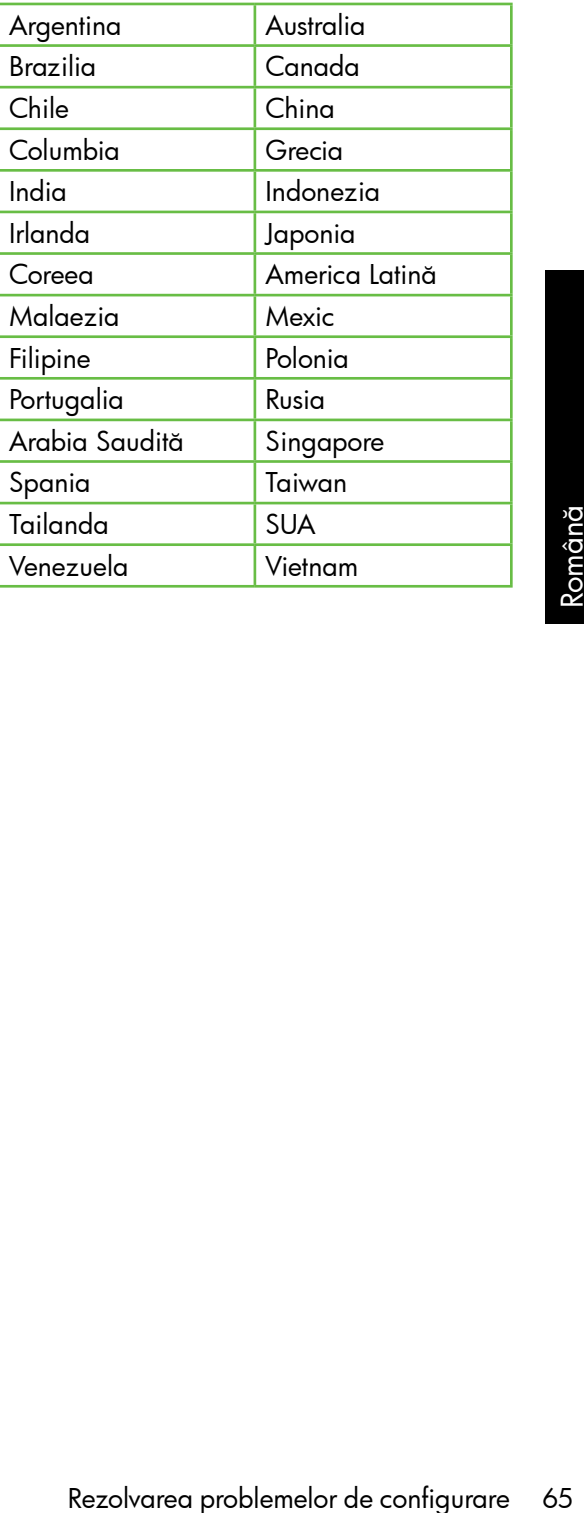

## <span id="page-67-1"></span><span id="page-67-0"></span>Probleme de configurare wireless (802.11)

Această secţiune oferă informaţii despre rezolvarea problemelor pe care le puteţi întâmpina la conectarea imprimantei la reţeaua wireless.

Urmaţi aceste sugestii în ordinea în care sunt listate.

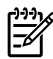

د<u>יי</u> **Notă:** Dacă încă mai întâmpinați probleme, consultați informațiile pentru rezolvarea problemelor din ghidul utilizatorului (disponibil pe computer după ce instalaţi software-ul).

### $\cdot \phi$ : După rezolvarea problemelor...

După ce rezolvaţi problemele şi aţi conectat imprimanta la reţeaua wireless, parcurgeţi paşii următori pentru sistemul dvs. de operare:

### Windows

Introduceţi CD-ul cu software HP în computer şi executaţi din nou programul de instalare a software-ului.

### Mac OS

Deschideți HP Utility (Utilitar HP) din Dock. (HP Utility (Utilitar HP) se află si în folderul **Hewlett-Packard** din folderul Applications (Aplicații) de pe computer.) Faceţi clic pe pictograma Application (Aplicație) din bara de instrumente, faceţi dublu clic pe HP Setup Assistant (Asistent de configurare HP) şi urmaţi instrucţiunile de pe ecran.

### Pasul 1: Asigurați-vă că indicatorul luminos wireless (802.11) este aprins

Dacă indicatorul luminos albastru de lângă panoul de control al imprimantei nu este aprins, înseamnă că funcţionalitatea wireless nu a fost activată.

Pentru a activa opţiunea wireless, urmaţi paşii următori:

- HP Officejet Pro 8500A (A910a-f): Din ecranul Home (Reşedinţă), atingeţi săgeata dreaptă , atingeți Setup (Configurare), atingeţi Network (Reţea), atingeți Wireless, atingeți Wireless Radio (Radio wireless), apoi atingeți On (Activare).
- HP OfficeJet Pro 8500A (A910g-z): Din ecranul Home (Reşedinţă), atingeţi

săgeata dreaptă , atingeți Network (Reţea), atingeţi Wireless, atingeţi Wireless Radio (Radio wireless), apoi atingeți On (Activare).

**Sfat:** Numărul modelului este imprimat

pe o etichetă situată în interiorul imprimantei, aproape de zona cartuşelor de cerneală.

### Pasul 2. Verificarea puterii semnalului wireless

Dacă puterea semnalului pentru reţeaua wireless sau pentru computer este slab sau dacă există interferenţe pe reţeaua wireless, este posibil ca imprimanta să nu reuşească să detecteze semnalul.

Pentru a determina puterea semnalului wireless, executați Wireless Network Test (Test de reţea wireless) de la panoul de control al imprimantei. (Pentru informaţii suplimentare, consultați "Pasul 4. Executați [testul reţelei wireless" de la pagina](#page-68-0) 67).

Dacă testul de reţea wireless indică faptul că semnalul este slab, încercaţi să mutaţi imprimanta mai aproape de ruterul wireless.

### Reducerea interferenţelor

Sfaturile următoare vă pot ajuta să reduceţi riscurile de interferenţă într-o retea wireless:

- Ţineţi dispozitivele wireless departe de obiectele metalice de dimensiuni mari, cum ar fi fişete de îndosariere, şi alte dispozitive electromagnetice, cum ar fi cuptoarele cu microunde şi telefoanele fără cablu, deoarece aceste obiecte pot întrerupe semnalele radio.
- departe de structurile de zidărie<br>
masive și alte structuri ale clădirii<br>
deoarece aceste obiecte pot<br>
absorbi undele radio și micșora<br>
puterea semnalului.<br>
1, o problemă de comunicație în<br>
terul.<br>
1, o problemă de comunic • Ţineţi dispozitivele wireless departe de structurile de zidărie masive şi alte structuri ale clădirii deoarece aceste obiecte pot absorbi undele radio şi micşora puterea semnalului.

### Pasul 3. Reporniți componentele rețelei wireless

Opriţi ruterul şi imprimanta şi apoi porniţi-le din nou în această ordine: mai întâi ruterul, apoi imprimanta.

Dacă tot nu reușiți să vă conectați, opriți ruterul, imprimanta şi computerul, apoi porniţi-le din nou în această ordine: mai

întâi ruterul, apoi imprimanta şi apoi computerul.

Uneori, o problemă de comunicaţie în reţea se rezolvă prin oprirea şi pornirea alimentării cu energie electrică.

### <span id="page-68-0"></span>Pasul 4. Executaţi testul reţelei wireless

În cazul problemelor de reţea wireless, executaţi Wireless Test (Test wireless) de la panoul de control al imprimantei:

1. Atingeți săgeata dreaptă si apoi atingeţi Network (Reţea).

#### 2. Atingeți **Wireless** și apoi atingeți Wireless Network Test (Test reţea wireless).

Dacă este detectată o problemă, raportul de test imprimat va include recomandări care pot ajuta la rezolvarea problemei.

# <span id="page-69-0"></span>5. Utilizarea serverului Web încorporat (EWS)

Când imprimanta este conectată la o reţea, puteți utiliza "serverul web încorporat" ("EWS") pentru a vizualiza informaţii de stare şi pentru a configura setările de reţea din browserul web al computerului. Nu este necesară instalarea sau configurarea niciunui software special pe computer.

**Notă:** Puteți deschide și utiliza EWS fără a fi conectat la Internet, deşi în acest caz anumite caracteristici nu vor fi disponibile.

Pentru mai multe informaţii despre EWS, consultaţi ghidul utilizatorului (disponibil pe computer după ce instalaţi software-ul).

### Pentru a deschide EWS

- 1. Obţineţi adresa IP a imprimantei. Adresa IP este afişată pe Network Configuration Page (Pagina de configurare a reţelei).
	- a. Încărcaţi hârtie în tavă.
	- b. Atingeți săgeata dreaptă $\blacktriangleright$ , atingeţi Setup (Configurare), atingeți Reports (Rapoarte), apoi atingeţi Network Configuration Page (Pagină de configurare reţea).
- 2. Într-un browser Web acceptat de computerul dvs., introduceţi adresa IP sau numele de gazdă care s-a atribuit imprimantei.

De exemplu, dacă adresa IP este 123.123.123.123, introduceţi următoarea adresă în browser-ul Web:

http://123.123.123.123

- **Sfat:** După deschiderea EWS,
- puteţi să-l adăugaţi la paginile dumneavoastră favorite pentru a putea să-l accesaţi rapid.

## <span id="page-70-0"></span>Certificat de garanţie limitată Hewlett-Packard

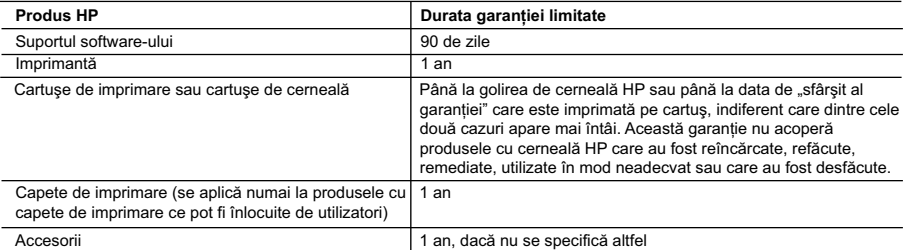

- Domeniul garanției limitate
	- 1. Hewlett-Packard (HP) garantează clientului utilizator final că produsele HP specificate mai sus nu vor prezenta defecte materiale sau de execuție pe durata specificată mai sus, durată care începe de la data achiziționării de ătre client.
	- 2. Pentru produsele software, garanția limitată HP se aplică numai pentru imposibilitatea de a se executa instructiunile de programare. HP nu garantează că funcționarea oricărui produs se va desfășura fără întreruperi sau fără erori.
	- 3. Garanția limitată HP acoperă numai acele defecte care apar în urma utilizării normale a produsului și nu acoperă oricare alte probleme, inclusiv cele rezultate din:
		- a. Întreţinere incorectă sau modificare;
		- b. Software, suporturi, piese de schimb sau componente care nu sunt furnizate sau acceptate de HP;
		- c. Funcționare în afara specificațiilor pentru produs;
		- d. Modificare neautorizată sau utilizare necorespunzătoare.
	- 4. Pentru imprimantele HP, utilizarea unui cartuş care nu provine de la HP sau a unui cartuş reumplut nu afectează nici garantia pentru client, nici contractul de asistenţă HP cu clientul. Totuşi, dacă funcţionarea necorespunzătoare sau defectarea imprimantei se datorează utilizării unui cartuş de cerneală care nu provine de la HP, care este reumplut sau care este expirat, HP va tarifa timpul său standard și materialele necesare pentru repararea imprimantei după acel eșec în funcționare sau acea defectiune.
	- 5. Dacă în timpul perioadei de garanție HP primește o notificare despre un defect al oricărui produs care este acoperit de garanția HP, HP va repara sau va înlocui produsul defect, la alegerea făcută de HP.
	- 6. Dacă HP nu poate să repare sau să înlocuiască, după caz, un produs defect care este acoperit de garanţia HP, HP va restitui pretul de achizitie al produsului, la un interval de timp rezonabil după notificarea defectului.
	- 7. HP nu are obligaţia să repare, să înlocuiască sau să restituie preţul până când clientul nu returnează produsul la HP.
	- 8. Oricare produs înlocuitor poate să fie nou sau ca și nou, cu condiția să aibă o funcționalitate cel puțin egală cu a produsului înlocuit.
	- 9. Produsele HP pot să conțină componente sau materiale recondiționate, cu performanțe echivalente cu ale celor noi.
	- 10. Declaraţia de garanţie limitată HP este valabilă în toate ţările/regiunile în care produsul specificat în garanţia HP este distribuit de HP. Contractele pentru servicii suplimentare de garanţie, cum ar fi service la sediul clientului, pot fi disponibile de la oricare centru de service HP din ţările/regiunile în care produsul este distribuit de HP sau de un importator autorizat.
- B. Limitări ale garanției

ÎN LIMITA PERMISĂ DE LEGISLAŢIA LOCALĂ, NICI HP ŞI NICI FURNIZORII SĂI TERŢI NU ASIGURĂ ALTE GARANŢII SAU CLAUZE DE ORICE FEL, EXPLICITE SAU IMPLICITE, LEGATE DE VANDABILITATE, DE CALITATEA SATISFĂCĂTOARE ŞI DE POTRIVIREA CU UN SCOP PARTICULAR.

- C. Limitările răspunderii
- i imprimantei după acel eșec în funcționare sau acea<br>
E.<br>
Rectat al oricănul produs care este acoperit de garanția<br>
de funcționari de garanția<br>
de funcționari de garanția<br>
de funcționari de produsul la HP.<br>
Heware are prod 1. În limita permisă de legislaţia locală, remediile din această Declaraţie de garanţie sunt numai ale clientului şi sunt exclusive. 2. ÎN LIMITA PERMISĂ DE LEGILE LOCALE, CU EXCEPŢIA OBLIGAŢIILOR STABILITE SPECIAL MAI DEPARTE ÎN ACEASTĂ DECLARAŢIE DE GARANŢIE, HP SAU FURNIZORII SĂI TERŢI NU VOR FI ÎN NICI UN CAZ RĂSPUNZĂTORI PENTRU DAUNE CU CARACTER DIRECT, INDIRECT, SPECIAL, ACCIDENTAL SAU PE CALE DE CONSECINŢĂ, INDIFERENT DACĂ SOLICITAREA ACESTORA SE BAZEAZĂ PE CONTRACT, PREJUDICIU SAU ORICARE ALTĂ TEORIE LEGALĂ SAU PE FAPTUL CĂ POSIBILITATEA APARITIEI UNOR ASTFEL DE DAUNE A FOST ADUSĂ LA CUNOSTINTA HP SAU A FURNIZORILOR SĂI.
- D. Legislatia locală
	- 1. Această Declaratie de garantie îi dă clientului drepturile legale specifice. Clientul poate să aibă și alte drepturi care diferă de la un stat la altul în Statele Unite, de la o provincie la alta în Canada şi de la o ţară la alta în alte părţi ale lumii.
	- 2. În măsura în care această Declaratie de garantie este incompatibilă cu legile locale, această Declaratie de garantie se va considera modificată pentru a fi compatibilă cu legile locale. Sub asemenea legi locale, anumite negări şi limitări din această Declaratie de garantie este posibil să nu se aplice clientului. De exemplu, în unele state din Statele Unite, precum și în alte guvernări din afara Statelor Unite (inclusiv provincii din Canada), sunt posibile:
		- a. Excluderea negărilor și limitărilor din această Declaratie de garantie care limitează drepturile statutare ale unui client (de ex. în Marea Britanie);
		- b. În alte privinte se limitează posibilitatea unui producător de a impune asemenea negări sau limitări; sau
		- c. Acordarea unor drepturi suplimentare clientului, legate de garantie, precizarea duratei garantiilor implicite pe care producătorul nu le poate nega sau precizarea limitărilor privind durata garanțiilor implicite.
	- 3. TERMENII DIN ACEASTĂ DECLARAŢIE DE GARANŢIE, ÎN LIMITA PERMISĂ DE LEGE, NU EXCLUD, NU RESTRICŢIONEAZĂ SAU MODIFICĂ, ŞI SUNT SUPLIMENTARI FAŢĂ DE, DREPTURILE STATUTARE OBLIGATORII APLICABILE VÂNZĂRILOR DE PRODUSE HP CĂTRE CLIENŢI.

#### **Garanţia producătorului HP**

Stimate Client,

Mai jos am inclus numele şi adresa entităţii HP care este responsabilă cu îndeplinirea obligaţiilor aferente Garanţiei producătorului HP în ţara dvs.

**Aveţi drepturi legale suplimentare împotriva vânzătorului pe baza contractului de achiziţie. Aceste drepturi nu sunt afectate de Garanţia producătorului HP. Vă rugăm să contactaţi vânzătorul.**

Hewlett-Packard Romănia SRL Bd. Lascăr Catargiu nr. 47-53, Europe House Business Center, Et 3, Sector 1, București
www.hp.com © 2010 Hewlett-Packard Development Company, L.P.

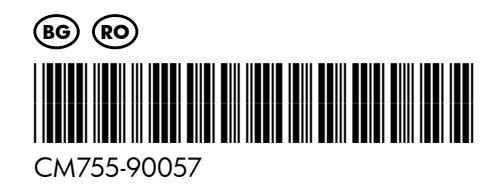